# **BeyondInsight and Password Safe Authentication Guide 21.1**

### **Table of Contents**

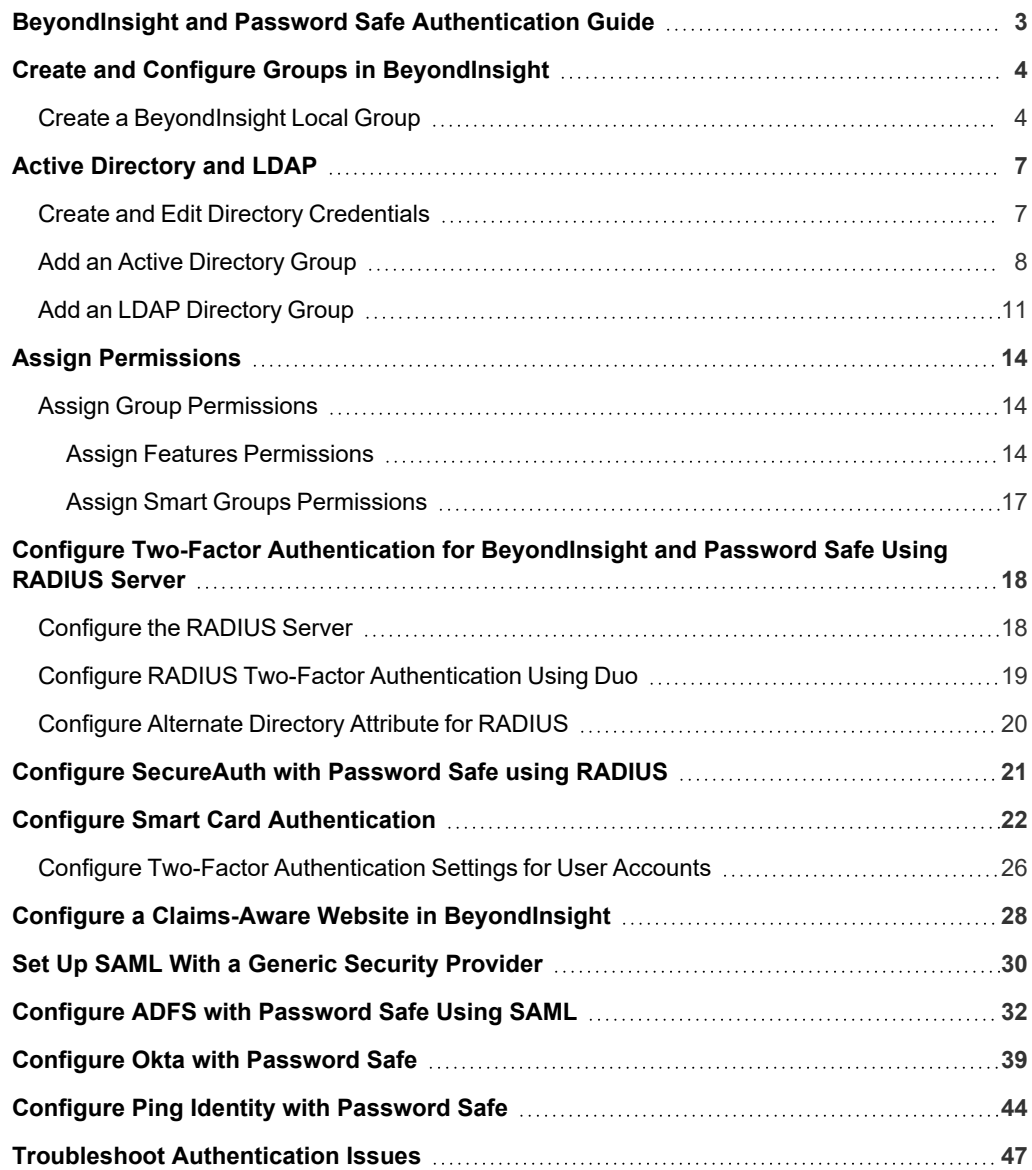

# <span id="page-2-0"></span>**BeyondInsight and Password Safe Authentication Guide**

BeyondInsight and Password Safe support BeyondInsight user account authentication, as well as multi-factor authentication, smart card authentication, and third-party authentication for web tools supporting the SAML 2.0 standard. Various authentication methods, such as smart card authentication, two-factor authentication using a RADIUS server, Ping Identity, Okta, and Active Directory Federation Services (AD FS) are detailed in this guide.

BeyondInsight provides authentication for users who are managed exclusively by BeyondInsight. You can also add Active Directory users and groups and apply BeyondInsight authentication.

For a user to log in to BeyondInsight using BeyondInsight authentication, the user account must reside in the BeyondInsight database.

### <span id="page-3-0"></span>**Create and Configure Groups in BeyondInsight**

BeyondInsight offers a role-based delegation model so that you can explicitly assign permissions to groups on specific product features based on their role.

Note: By default, an Administrators group is created. The permissions assigned to the group cannot be changed. The user *account you created when you configured BeyondInsight is a member of the group.*

You can create BeyondInsight local groups, as well as add Active Directory and LDAP groups into BeyondInsight.

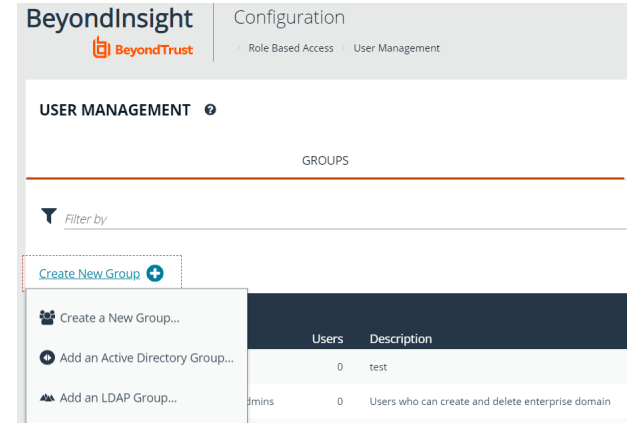

You can filter the groups displayed in the grid by type of group, name of the group, group description, and the date the group was last synchronized.

#### USER MANAGEMENT @

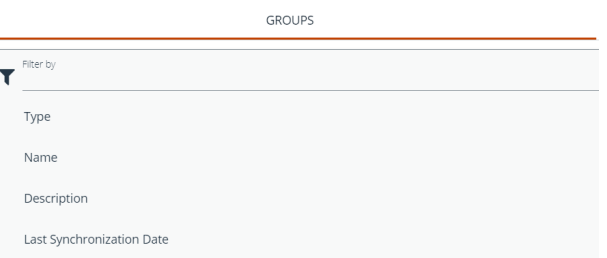

*Tip: By default, the first 100 groups are displayed per page. You can change this by selecting a different number from the Items per page dropdown at the bottom of the grid.*

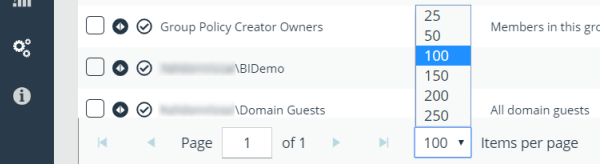

<span id="page-3-1"></span>After a group is created, add user accounts to the group. When a user is added to a group, the user is assigned the permissions assigned to the group.

### **Create a BeyondInsight Local Group**

- 1. Select **Configuration**.
- 2. Under **Role Based Access**, select **User Management**.

**SALES:** www.beyondtrust.com/contact **SUPPORT:** www.beyondtrust.com/support **DOCUMENTATION:** www.beyondtrust.com/docs 4

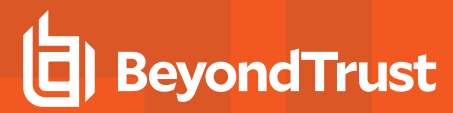

ゝ

- 3. Under **Groups**, click **Create New Group**.
- 3. Select Create a New Group.

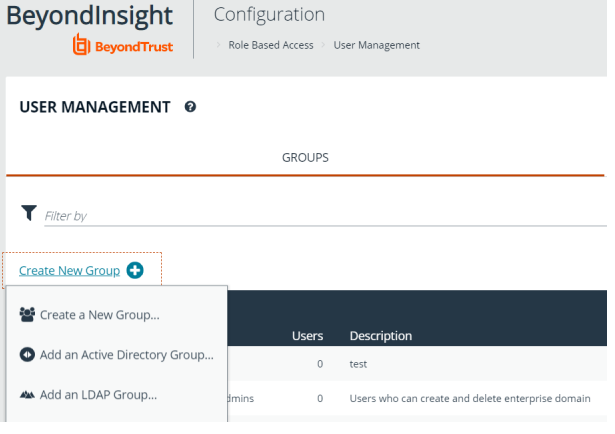

4. Enter a **Group Name** and **Description** for the group.

<sup>l</sup> Under **Group Details**, select **Users**.

<sup>l</sup> From the **Show** dropdown list, select **Users not assigned**.

**.** Filter the list of users displayed in the grid by Type, **Username**, **Name**, **Email**, and **Domain**, if desired.

- 5. The group is set to **Active (yes)** by default. Click the toggle to set the group to **Active (no)** if you wish to activate it later.
- 6. Click **Create Group**.

7. Assign users to the group:

#### **CREATE NEW GROUP**

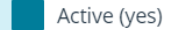

Group Name New Test Group

Description New Test Group

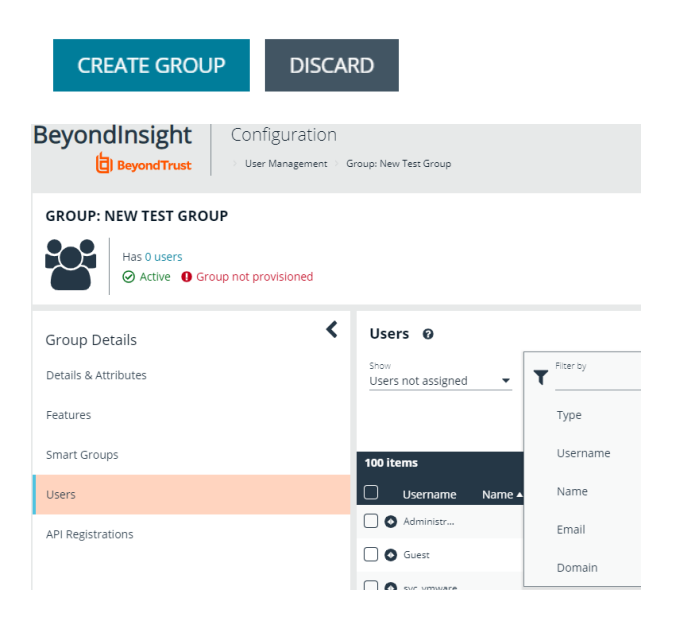

**SALES:** www.beyondtrust.com/contact **SUPPORT:** www.beyondtrust.com/support **DOCUMENTATION:** www.beyondtrust.com/docs 5

a. Select the users you wish to add to the group, and then click **Assign User**.

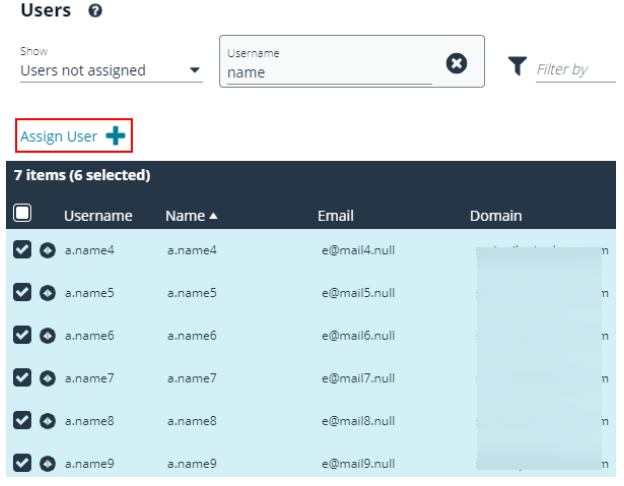

i By default, new groups are not assigned any permissions. You must assign permissions on features and smart groups after creating a new group. For more information on permissions and how to assign them, please see "Assign Group [Permissions"](#page-13-1) *on [page](#page-13-1) 14.*

# <span id="page-6-1"></span><span id="page-6-0"></span>**Active Directory and LDAP**

#### **Create and Edit Directory Credentials**

A directory credential is required for querying Active Directory and LDAP, and also for adding Active Directory and LDAP groups and users in BeyondInsight.

- 1. Select **Configuration**.
- 2. Under **Role Based Access**, select **Directory Credentials**.
- 3. Click **Create Directory Credential**.

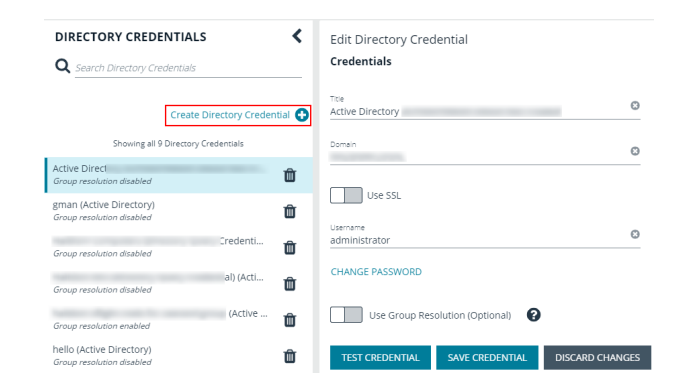

- 4. Select the directory type and provide a name for the credential.
- 5. Enter the name of the domain where the directory and user credentials reside.
- 6. Enable the SSL option to use a secure connection when accessing the directory.

*Note: If Use SSL is enabled, SSL authentication must also be enabled in the BeyondInsight Configuration tool.*

- 7. Enter the credentials for the account that has permissions to query the directory.
- 8. Enable the **Use Group Resolution** option to use this credential to for resolving groups from the directory.
	- *Note: Only one credential can be set for group resolution per domain or server.*
- 9. Click **Test Credential** to ensure the credential can successfully authenticate with the domain or domain controller before saving the credential.
- 10. Click **Save Credential**.

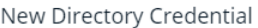

**TEST CREDENTIAL** 

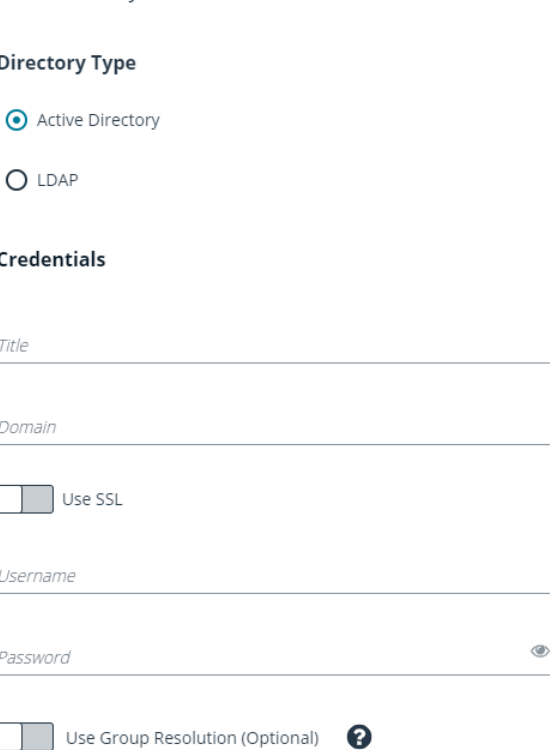

SAVE CREDENTIAL

**SALES:** www.beyondtrust.com/contact **SUPPORT:** www.beyondtrust.com/support **DOCUMENTATION:** www.beyondtrust.com/docs 7

©2003-2021 BeyondTrust Corporation. All Rights Reserved. Other trademarks identified on this page are owned by their respective owners. BeyondTrust is not a chartered bank or trust company, or depository institution. It is not authorized to accept deposits or trust accounts and is not licensed or regulated by any state or federal banking authority. TC: 7/22/2021

**DISCARD CHANGES** 

- **BeyondTrust** 
	- 11. To edit a directory credential, select the credential and edit as desired.
		- <sup>l</sup> If you change the **Domain**, **Use SSL** option, or the **Username**, you must change the password.
		- **.** The Change Password section expands to display fields to enter and confirm the new password.
	- 12. Click **Test Credential** to ensure the edited credential can successfully authenticate with the domain or domain controller before saving the credential.
	- 13. Click **Save Credential**.

<span id="page-7-0"></span>**Add an Active Directory Group**

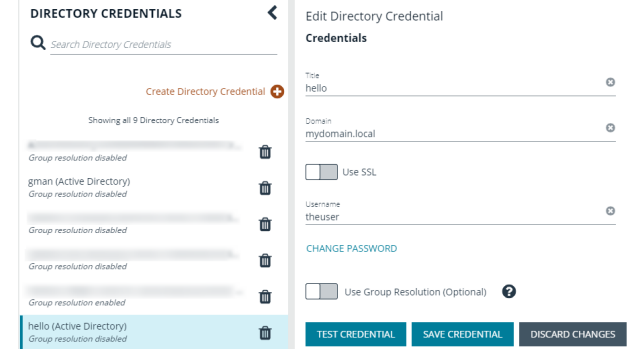

Active Directory group members can log in to the management console or a specific domain controller and perform tasks based on the permissions assigned to the group. The group can authenticate against either a domain or domain controller.

Note: Active Directory users must log in to the management console at least once to receive email notifications.

- 1. Select **Configuration**.
- 2. Under **Role Based Access**, select **User Management**.
- 3. Under **Groups**, click **Create New Group**.
- 3. Select **Add an Active Directory Group**.

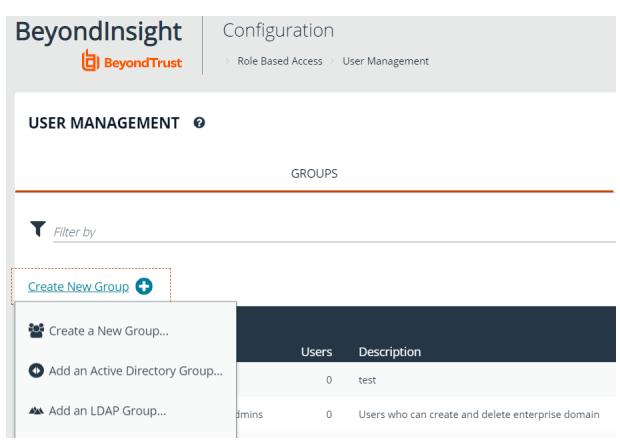

**SALES:** www.beyondtrust.com/contact **SUPPORT:** www.beyondtrust.com/support **DOCUMENTATION:** www.beyondtrust.com/docs 8

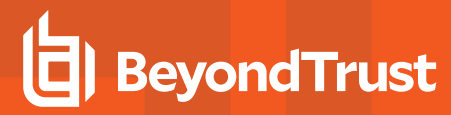

4. Select a credential, or click **Manage Credentials** to add or edit a credential.

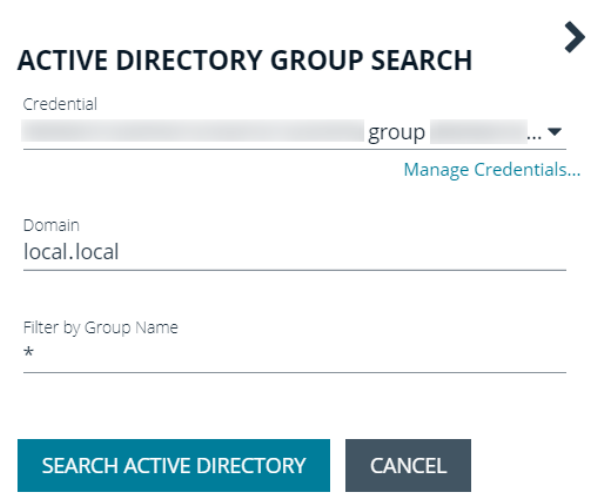

- 5. If the **Domain** field is not automatically populated, enter the name of a domain or domain controller.
- 6. After you enter the domain or domain controller credential information, click **Search Active Directory**. A list of security groups in the selected domain is displayed.

Note: For performance reasons, a maximum of 250 groups from Active Directory is retrieved. The default filter is an asterisk (\*), which is a wildcard filter that returns all groups. Use the group filter to refine the list.

- 7. Set a filter on the groups that are to be retrieved, and then click **Search Active Directory**. Example filters:
	- <sup>l</sup> **a\*** returns all group names that start with *a*.
	- <sup>l</sup> **\*d** returns all group names that end with *d*.
	- **\*sql\*** returns all groups that contain *sql* in the name.

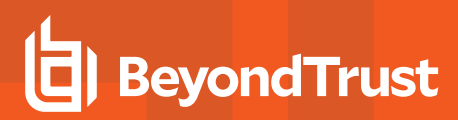

8. Select a group, and then click **Add Group**.

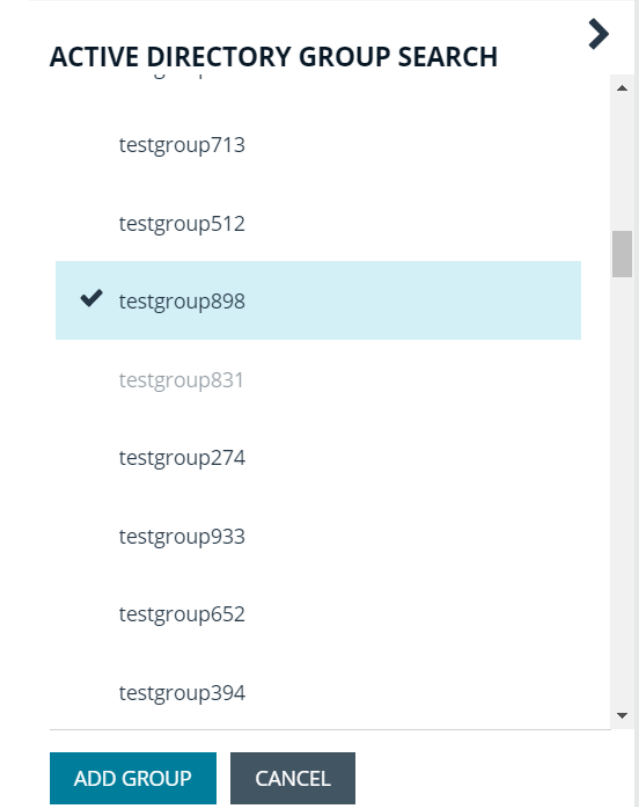

- 9. The group is added and set to **Active** but not provisioned or synchronized with Active Directory. Synchronization with Active Directory to retrieve users begins immediately.
- 10. Once the group has been synced with Active Directory, you can view the users assigned to the group, as well as unassigned users, by selecting **Users** from the **Group Details** section and then using the filters.

#### GROUP: LOCAL.LOCAL\TESTGROUP898

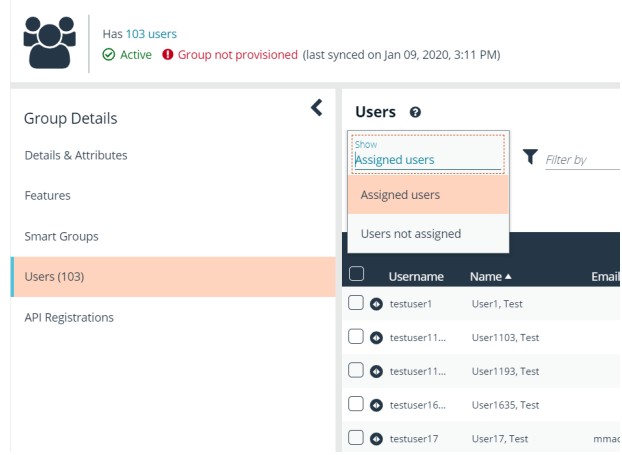

Note: By default, new groups are not assigned any permissions. You must assign permissions on features and smart groups after creating a new group. For more information on permissions and how to assign them, please see ["Assign](#page-13-1) Group *[Permissions"](#page-13-1) on page 14.*

**SALES:** www.beyondtrust.com/contact **SUPPORT:** www.beyondtrust.com/support **DOCUMENTATION:** www.beyondtrust.com/docs 10

i

For more information on creating and editing directory credentials, please see "Create and Edit Directory [Credentials"](#page-6-1) on page *[7](#page-6-1).*

#### <span id="page-10-0"></span>**Add an LDAP Directory Group**

LDAP group members can log in to the management console or a specific domain controller and perform tasks based on the permissions assigned to the group. The group can authenticate against either a domain or domain controller.

*Note: LDAP users must log in to the management console at least once to receive email notifications.*

- 1. Select **Configuration**.
- 2. Under **Role Based Access**, select **User Management**.

3. Under **Groups**, click **Create New Group**.

3. Select **Add an LDAP Directory Group** from the list.

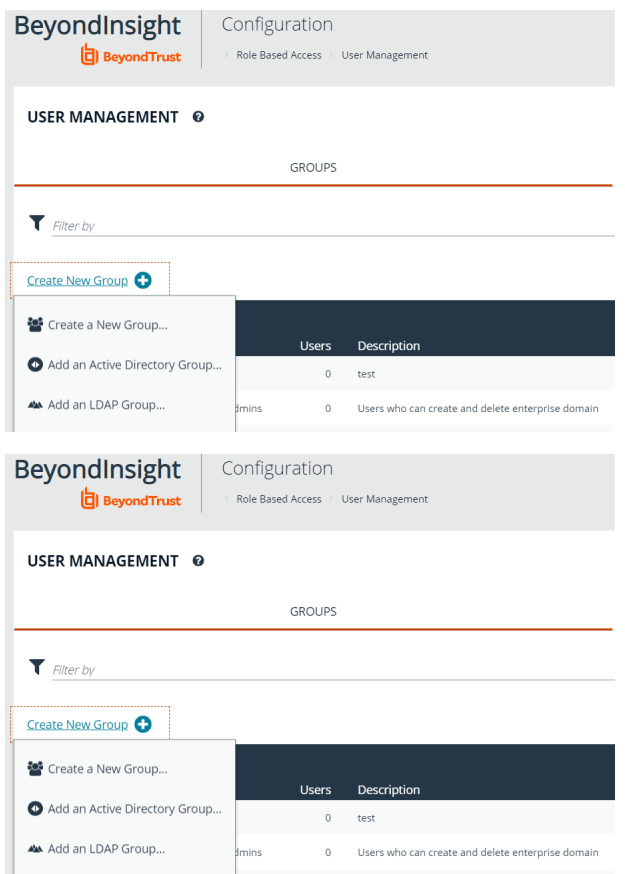

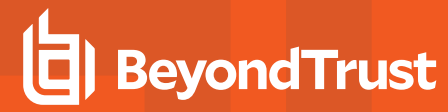

4. Select a credential, or click **Manage Credentials** to edit a credential or create a new one.

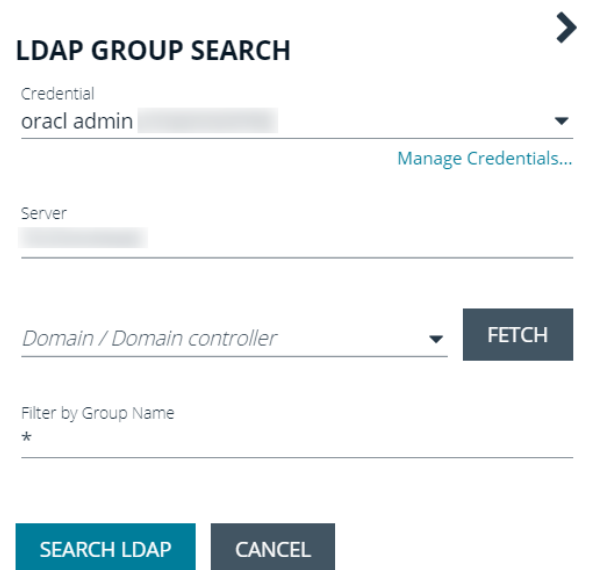

- 5. Click **Fetch** to load the list of Domain Controllers, and then select one.
- 6. To filter the group search, enter keywords in the group filter or use a wildcard.
- 7. Click **Search LDAP**.
- 8. Select a group, and then click **Continue to Add Group**.

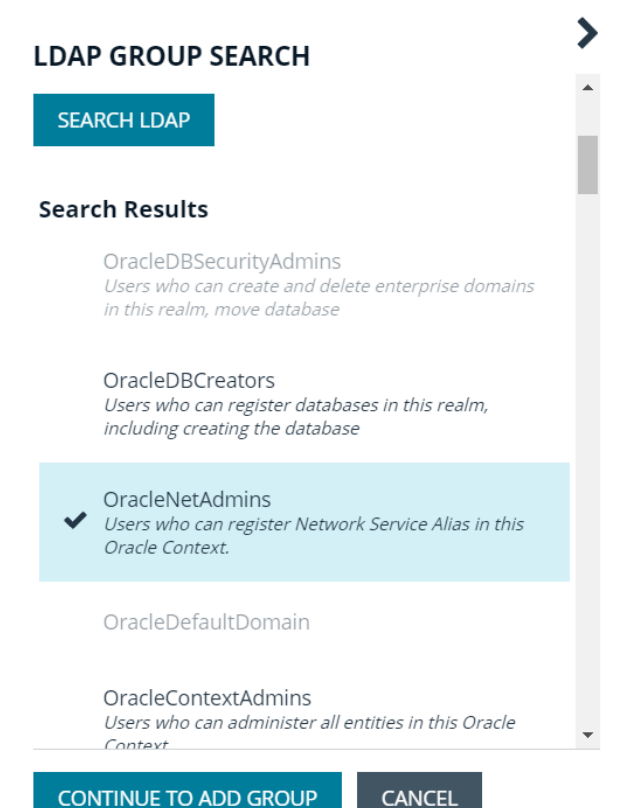

- 9. Select the **Group Membership Attribute** and **Account Naming Attribute**.
- 10. Click **Add Group**.

1

11. The group is added and set to **Active** but not provisioned or synchronized with LDAP. Synchronization with LDAP to retrieve users begins immediately.

12. Once the group has been synced with LDAP, you can view the users assigned to the group, as well as unassigned users, by selecting **Users** from the **Group Details** section, and then using the filters.

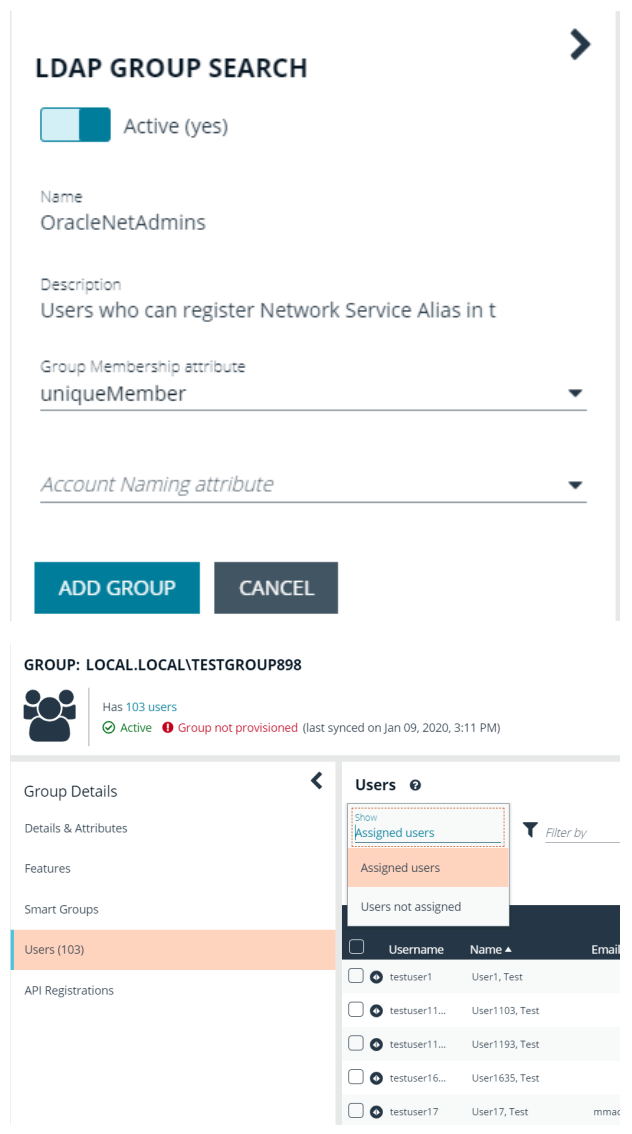

Note: By default, new groups are not assigned any permissions. You must assign permissions on features and smart groups after creating a new group. For more information on permissions and how to assign them, please see ["Assign](#page-13-1) Group *[Permissions"](#page-13-1) on page 14.*

For more information on creating and editing directory credentials, please see "Create and Edit Directory [Credentials"](#page-6-1) on page *[7](#page-6-1).*

**SALES:** www.beyondtrust.com/contact **SUPPORT:** www.beyondtrust.com/support **DOCUMENTATION:** www.beyondtrust.com/docs 13

# <span id="page-13-1"></span><span id="page-13-0"></span>**Assign Permissions**

#### **Assign Group Permissions**

#### **Permissions**

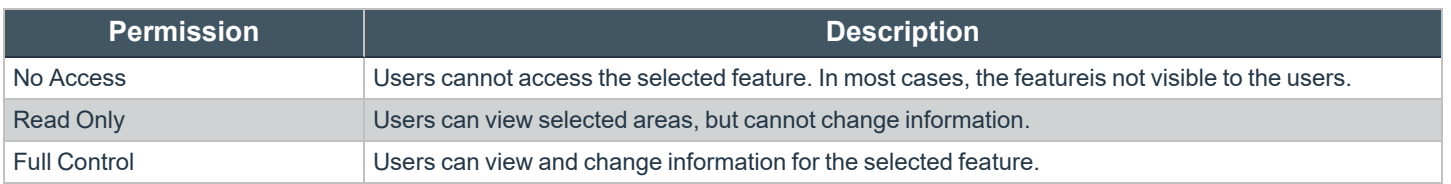

Permissions must be assigned cumulatively. For example, if you want a BeyondInsight administrator to manage configuration compliance scans only, then you must assign **Full Control** for the following features:

- <sup>l</sup> **Asset Management**
- <sup>l</sup> **Benchmark Compliance**
- <sup>l</sup> **Reports Management**
- <sup>l</sup> **Scan - Job Management**
- <sup>l</sup> **Scan Management**

#### <span id="page-13-2"></span>**Assign Features Permissions**

- 1. Under **Group Details**, select **Features**.
- 2. Filter the list of features displayed in the grid using the **Show** and **Filter by** dropdown lists.
- 3. Select the features you wish to assign permissions to, and then click **Assign Permissions**.
- 4. Select **Assign Permissions Read Only**, **Assign Permissions Full Control**, or **Disable Permissions**.

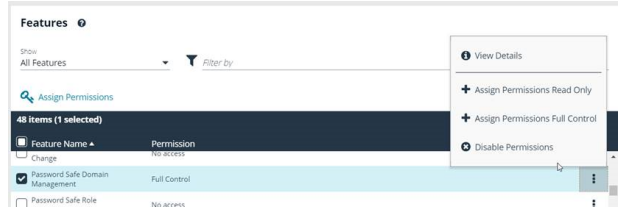

The following table provides information on the features permissions that you can assign to your groups.

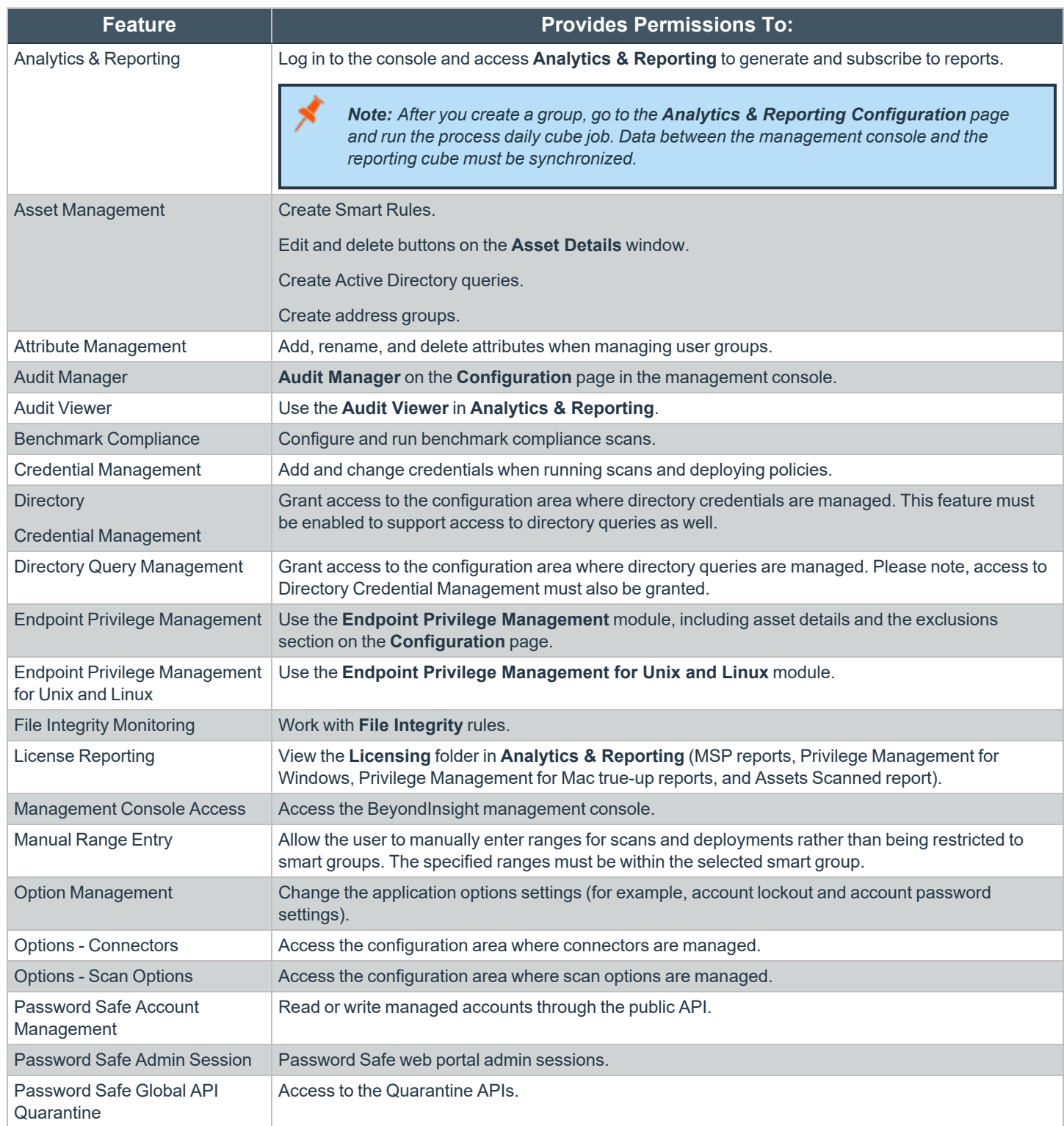

**SALES:** www.beyondtrust.com/contact **SUPPORT:** www.beyondtrust.com/support **DOCUMENTATION:** www.beyondtrust.com/docs 15

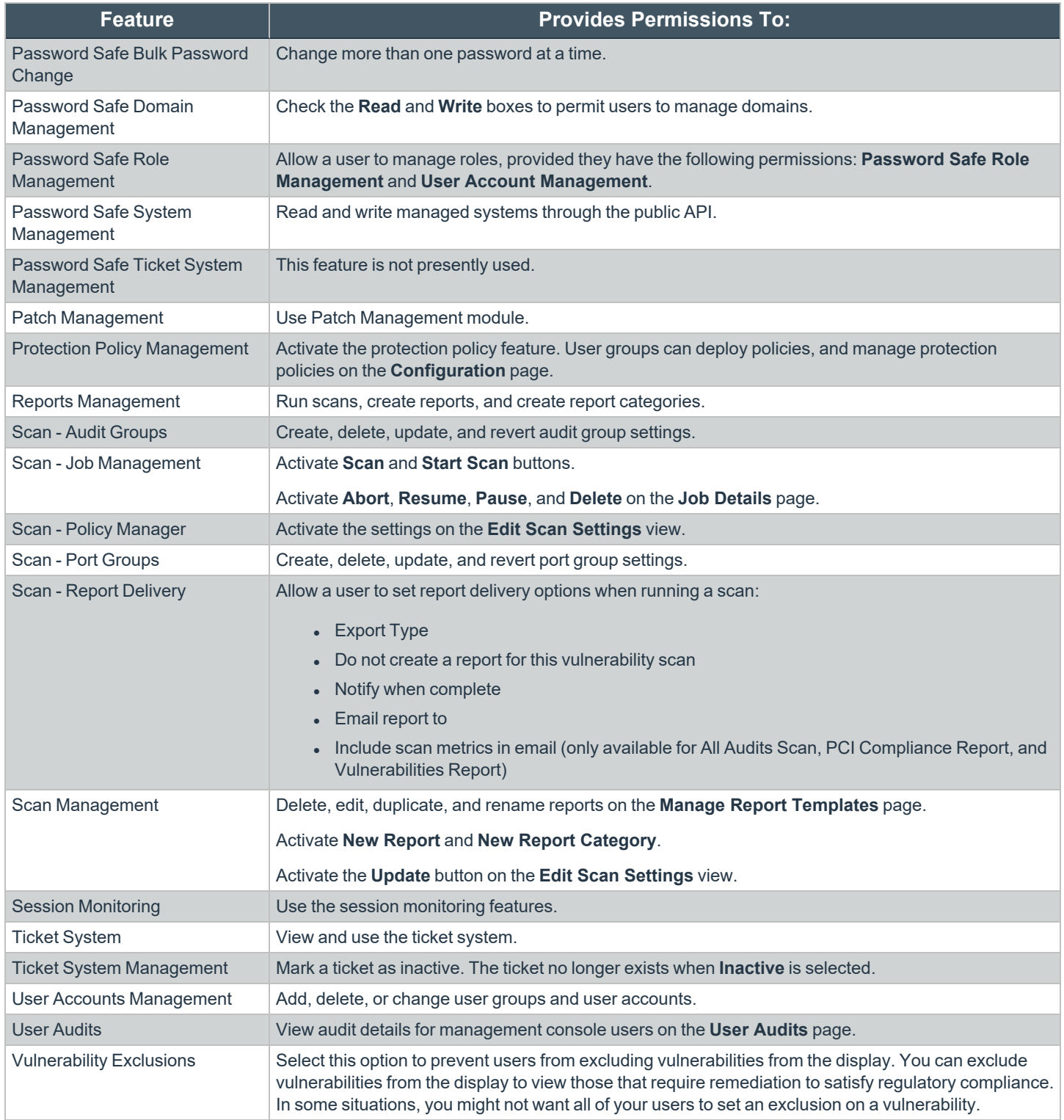

**SALES:** www.beyondtrust.com/contact **SUPPORT:** www.beyondtrust.com/support **DOCUMENTATION:** www.beyondtrust.com/docs 16

i

i

For more information, please see the Managed Accounts section in the [BeyondInsight](https://www.beyondtrust.com/docs/beyondinsight-password-safe/ps/index.htm) and Password Safe API Guide at *<https://www.beyondtrust.com/docs/beyondinsight-password-safe/ps/index.htm>.*

For more information, please see the Managed Accounts section in the [BeyondInsight](https://www.beyondtrust.com/docs/beyondinsight-password-safe/ps/api/password-safe/managed-accounts.htm) and Password Safe API Guide at *[https://www.beyondtrust.com/docs/beyondinsight-password-safe/ps/api/password-safe/managed-accounts.htm.](https://www.beyondtrust.com/docs/beyondinsight-password-safe/ps/api/password-safe/managed-accounts.htm)*

#### **Features Permissions Required for Configuration Options**

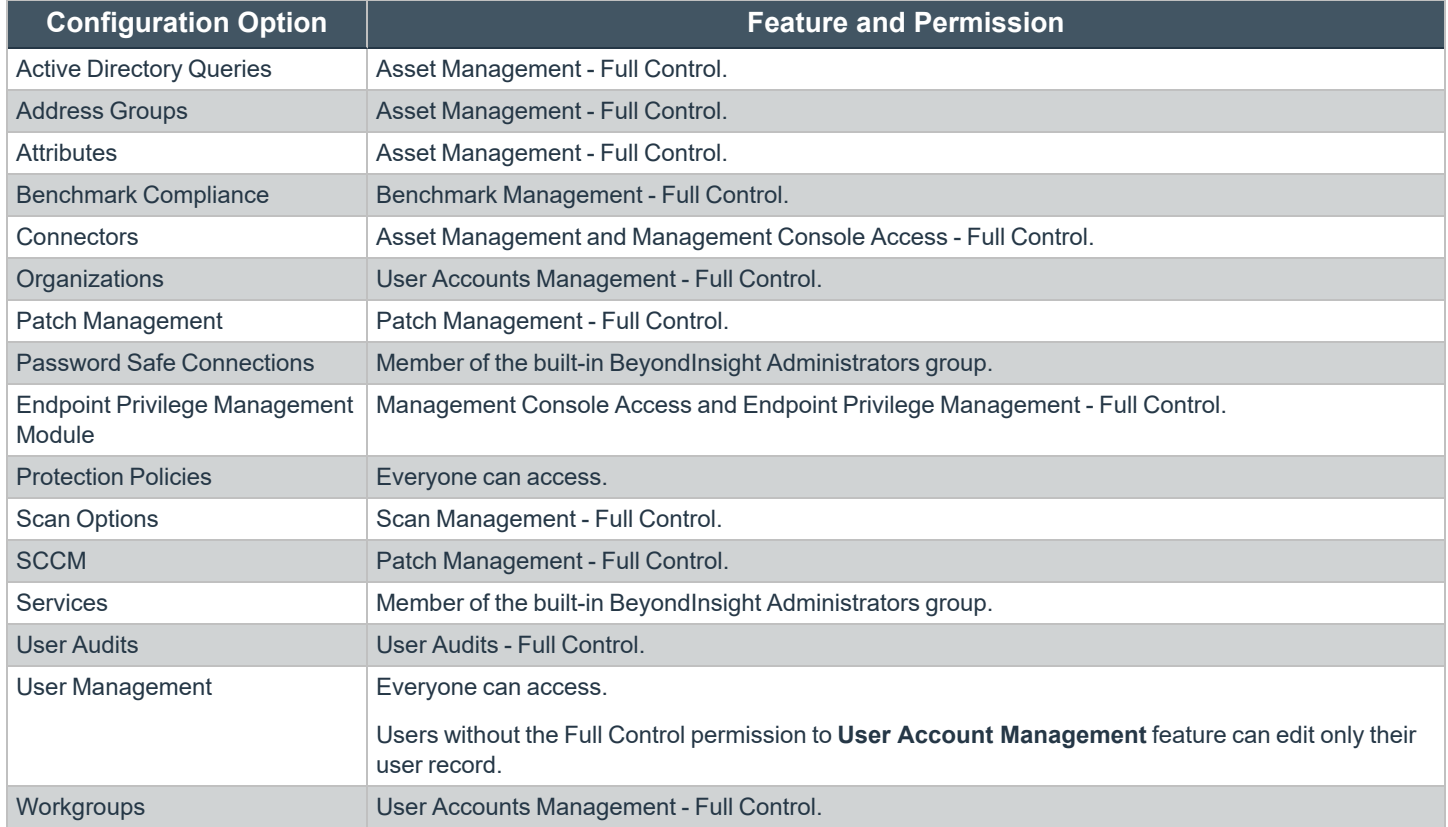

#### <span id="page-16-0"></span>**Assign Smart Groups Permissions**

- 1. Under **Group Details**, select **Smart Groups**.
- 2. Filter the list of smart groups displayed in the grid using the **Show** and **Filter by** dropdown lists.
- 3. Select the smart groups you wish to assign permissions to, and then click **Assign Permissions**.
- 4. Select **Assign Permissions Read Only**, **Assign Permissions Full Control**, or **Disable Permissions**.

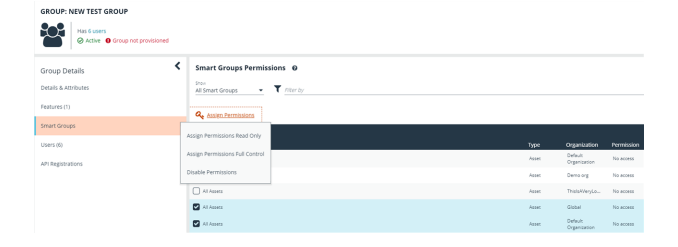

# <span id="page-17-0"></span>**Configure Two-Factor Authentication for BeyondInsight and Password Safe Using RADIUS Server**

You can configure two-factor authentication to log in to the BeyondInsight management console, Analytics & Reporting, and Password Safe.

After you set up two-factor authentication, users must log in using the two-factor authentication method.

To set up two-factor authentication, you must:

- Configure the RADIUS server.
- <span id="page-17-1"></span>• Configure the two-factor authentication settings for users.

#### **Configure the RADIUS Server**

1. Select **Configuration > Multi-factor Authentication > Radius two-factor authentication**.

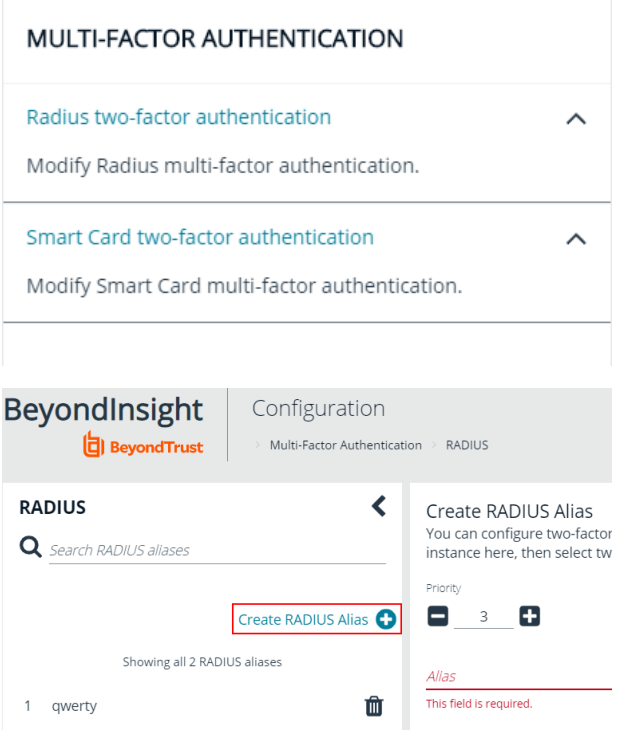

2. Click **Create Radius Alias**.

- 3. In the **Create RADUIS Alias** pane, set the following:
	- **Alias:** Provide a name used to represent the RADIUS server instance. This is displayed in the RADIUS server grid and must be unique.
	- **Filter:** Select a filter that will be used to determine if this RADIUS server instance should be used. If you select one of the domain filters, you must enter a **Value**.
	- <sup>l</sup> **Value:** If one of the domain filters is selected, enter a value that will identify the domain. Enter a domain or commaseparated list of domains, depending on the setting selected for the filter.
	- **Host:** Enter the DNS name or the IP address for your RADIUS server.
- <sup>l</sup> **Authentication Mechanism:** Select **PAP**, or **MSCHAPv2** if applicable. MSCHAPv2 is supported only if the Duo proxy is configured to use a RADIUS client.
- **Authentication Port:** Enter the listening port that is configured on your RADIUS server to receive authentication requests. The default port is **1812**.
- **Authentication Request Timeout:** Enter the time in seconds that you want BeyondInsight to wait for a response from the RADIUS server before the request times out. The default value is ten seconds.
- **Shared Secret:** Enter the shared secret that is configured on your RADIUS server.
- $\bullet$  Initial Request: Provide the value passed to the RADIUS server on the first authentication request. Select from the following: **Forward User Name** (default), **Forward User Name and Password**, **Forward User Name and Token**.
- **Initial Prompt:** Provide the first message that displays to the user when they log in to the application. This setting is available only when **Forward User Name and Token** is selected as the initial request value.
- <sup>l</sup> **Transmit NAS Identifiers:** Enable this option if it is applicable to your environment. When this option is enabled, NAS identifiers are transmitted to permit access. In some cases, a RADIUS server does not permit access if NAS identifiers are not transmitted. BeyondInsight transmits its NAS IP Address and its NAS Identifier.
- <span id="page-18-0"></span>4. Click **Create RADIUS Alias**.

### **Configure RADIUS Two-Factor Authentication Using Duo**

This section is a high-level overview on the configuration required for BeyondInsight and Password Safe to work with a RADIUS infrastructure using Duo.

BeyondInsight and Password Safe can work with the following Duo configurations:

- **RADIUS Auto**
- RADIUS Challenge
- RADIUS Duo only

#### **Configure Two-Factor for RADIUS Auto and RADIUS Challenge Configurations Using Duo**

Follow the steps outlined above in ["Configure](#page-17-1) the RADIUS Server" on page [18](#page-17-1), using the following settngs:

- <sup>l</sup> For **Alias**, enter **Duo**.
- <sup>l</sup> For **Authentication Mechanism**, select **PAP**.
- <sup>l</sup> For **Initial Request**, select **Forward User Name and Password**.

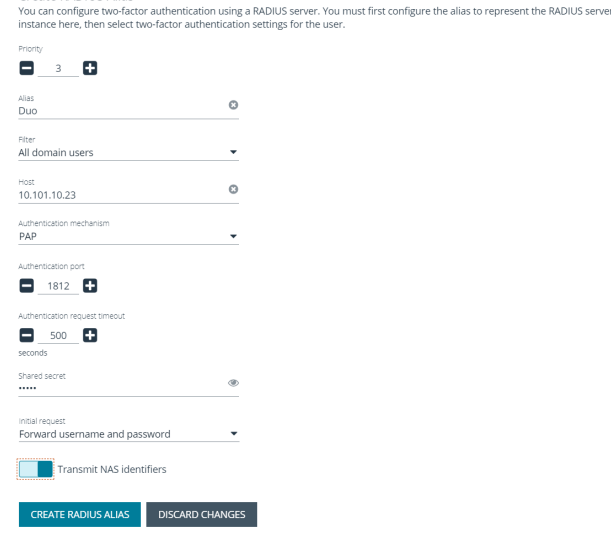

Create RADIUS Alias

**SALES:** www.beyondtrust.com/contact **SUPPORT:** www.beyondtrust.com/support **DOCUMENTATION:** www.beyondtrust.com/docs 19

#### **Configure Two-Factor for a RADIUS Duo-only Configuration**

Follow the steps outlined above in ["Configure](#page-17-1) the RADIUS Server" on page [18](#page-17-1), using the followng settings:

- <sup>l</sup> For **Alias**, enter **Duo**.
- <sup>l</sup> For **Authentication Mechanism**, select **PAP**.
- <sup>l</sup> For **Initial Request**, select **Forward User Name and Token**.
- <sup>l</sup> For **Initial Prompt**, enter a message to display on the BeyondInsight login page to provide guidance to users on the information to enter. In this case, the user must enter the RADIUS code.

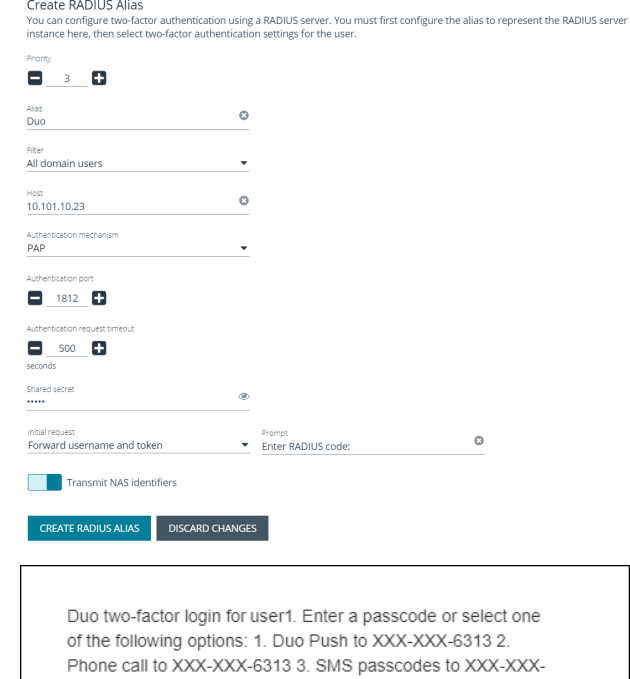

*Example: Duo-Only Login Page*

*After RADIUS two-factor authentication is configured, the login page for end user varies, depending on the configured settings.*

*The screenshot shows a login page configured for Duo-only authentication. The user can enter a passcode to log in or select a device to send a code to. The user then enters the code on the login page.*

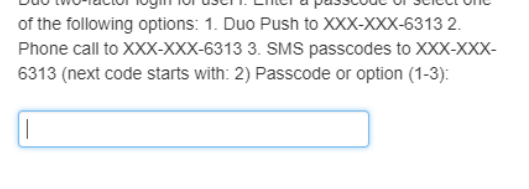

### <span id="page-19-0"></span>**Configure Alternate Directory Attribute for RADIUS**

To configure an alternate directory attribute for Active Directory and LDAP users for RADIUS authentication, follow the below steps.

*Note: This setting is optional.*

- 1. Select **Configuration** .
- 2. Under **Role Based Access**, select **Options**.
- 3. Under **RADIUS Two-Factor Authentication**, set the following:
	- <sup>l</sup> **Alternate directory attribute:** Enter the Active Directory or LDAP attribute that is matched on the RADIUS server to identify the user account. This can be any attribute in Active Directory or LDAP. The default value is **extensionName**.
	- <sup>l</sup> **Enable for new directory accounts:** Click the toggle to enable this attribute for new accounts when they are discovered.
- 4. Click **Update RADIUS Two-Factor Authentication Options**.

### <span id="page-20-0"></span>**Configure SecureAuth with Password Safe using RADIUS**

Use the following procedures to configure SecureAuth multi-factor authentication with Password Safe and RADIUS.

- 1. Install the SecureAuth app on a mobile device and click the bar code to scan.
- 2. In the BeyondInsight console, perform the following:
	- <sup>l</sup> Configure RADIUS, ensuring **UDP port 1812** is open for the SecureAuth instance.
	- Create a group with role access for managed accounts.
	- Create a user. The user must also be a user in the SecureAuth system.
	- <sup>l</sup> Enable two-factor authentication for the user. Map the user to the account name in SecureAuth.

#### **Test the Configuration:**

- 1. Log in to the Password Safe web portal using the user account that you created.
- 2. Enter **1** to receive the passcode in a text message.
- 3. Retrieve the passcode from your mobile device.
- 4. Enter the passcode on the Password Safe web portal login page, and then click **Login**.
- 5. Test other login methods.

*Note: For the push method (4), increase the timeout to 30 seconds.*

ᄉ

 $\lambda$ 

# <span id="page-21-0"></span>**Configure Smart Card Authentication**

Smart cards can be used for authentication when logging into BeyondInsight and Password Safe. Your network must already be configured to use smart card technology to use this feature.

This section is written with the understanding that you have a working knowledge of PKI, Certificate Based Authentication, and IIS. To configure smart card authentication for a user in BeyondInsight and Password Safe, follow the below steps.

1. Select **Configuration > Multi-factor Authentication > Smart Card two-factor authentication**.

MULTI-FACTOR AUTHENTICATION

Radius two-factor authentication

Modify Radius multi-factor authentication.

Smart Card two-factor authentication

Modify Smart Card multi-factor authentication.

- 2. Click the toggle to **Enable Smart Cards**.
- 3. Click the toggle to enable the **Allow UPN Override On User** option. This enables a BeyondInsight user with a smart card that has a different Subject Alternative Name to log into BeyondInsight and maps the smart card to the user.
- 4. Click **Update Smart Card Authentication**.

#### SMART CARD AUTHENTICATION

You can configure Smart Card authentication to log in to the system. Your network must already be configured to use Smart Card technology to use this feature.

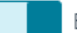

Enable Smart Cards (Yes)

Allow UPN override on user (No)

**UPDATE SMART CARD AUTHENTICATION** 

*Note: You must also enable the Override Smart Card User setting for the user accounts that use smart cards to authenticate. The User Principal Name is also required. This can be set when creating a new user or editing an existing user.*

#### **Multi-Factor Authentication**

Override Smart Card User (yes)

#### **User Principal Name**

The user principal name is required

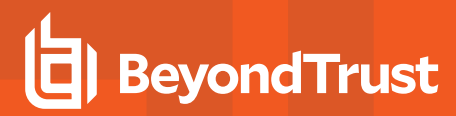

#### **Verify the BeyondInsight Server Certificate**

During the BeyondInsight installation, self-signed certificates are created for client and server authentication. These certificates are placed in your **Personal > Certificates** store and show as **Issued By eEyeEmsCA**.

To authenticate using smart cards, the server where BeyondInsight is running also requires a certificate issued and signed by a certificate authority (CA). Verify that your BeyondInsight server has the correct certificates issued before continuing.

#### **Verify the Web Server Certificate**

During the BeyondInsight installation, a self-signed web server certificate is created. This certificate must be replaced with a CA-issued certificate.

To verify you have a CA-signed certificate issued to the web server:

- 1. Open **IIS**.
- 2. Select your web server.

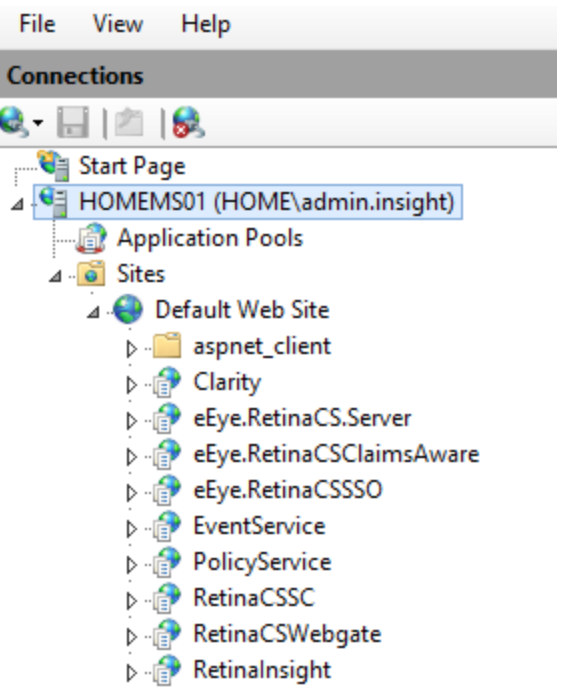

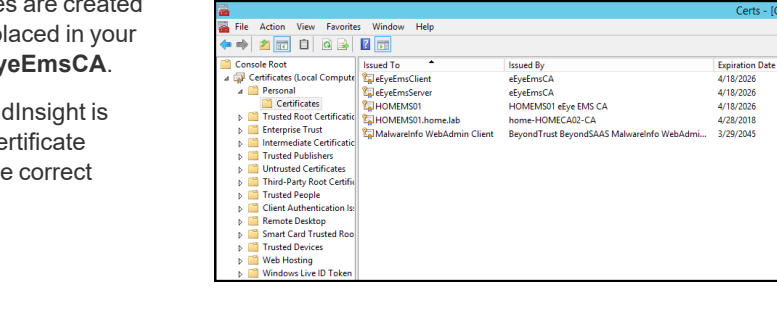

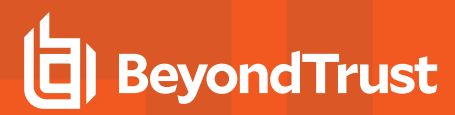

3. Select **Server Certificates**.

4. Verify you have a CA-issued certificate. If you do not see one listed, request one from your certificate authority.

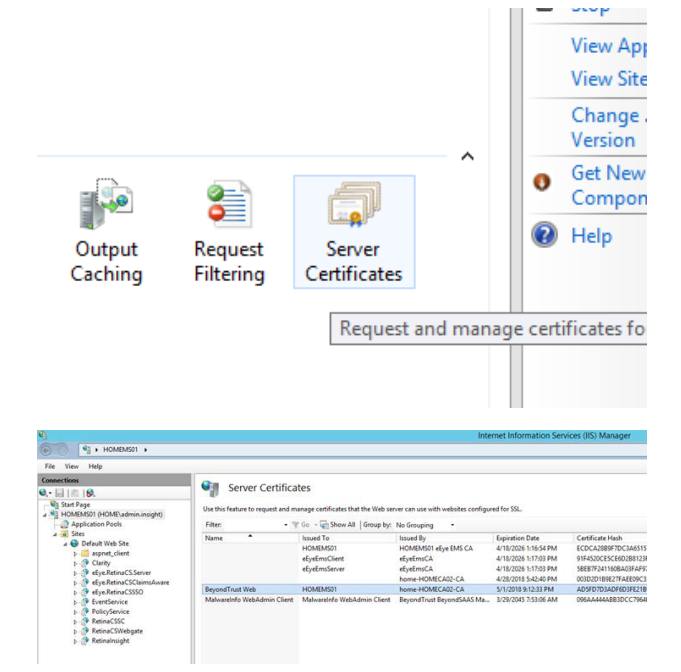

#### **Update Default Web Site Bindings with CA-Issued Certificate**

Once you have a CA-issued certificate in place, you must edit the bindings of the **Default Web Site**, replacing the self-signed certificate.

- 1. Open **IIS**.
- 2. Expand **Sites**, and then select **Default Web Site**.
- 3. Right-click **Default Web Site**, and then select **Edit Bindings**.

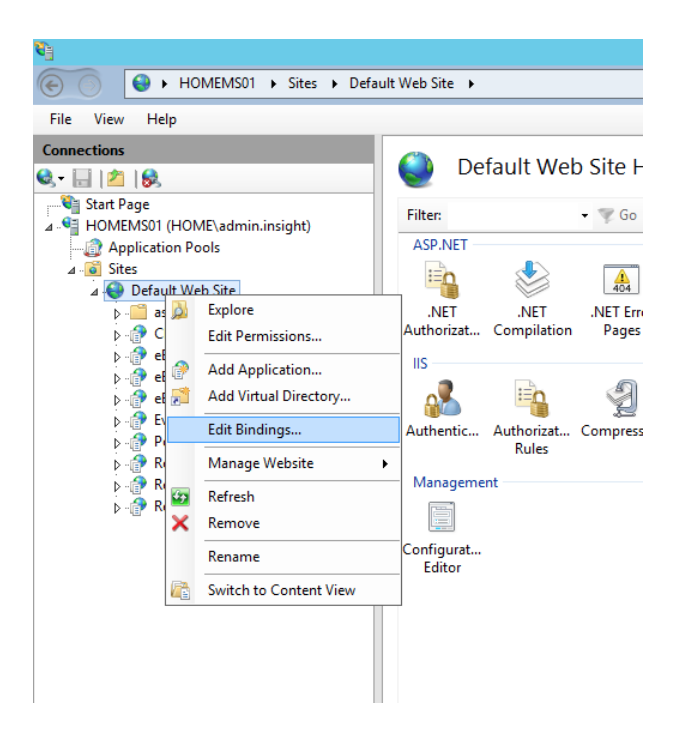

**SALES:** www.beyondtrust.com/contact **SUPPORT:** www.beyondtrust.com/support **DOCUMENTATION:** www.beyondtrust.com/docs 24

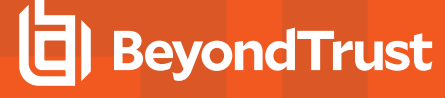

1. Select **https**, and then click **Edit**.

1. Select the issued domain certificate in the **SSL certificate** list, and then click **OK**.

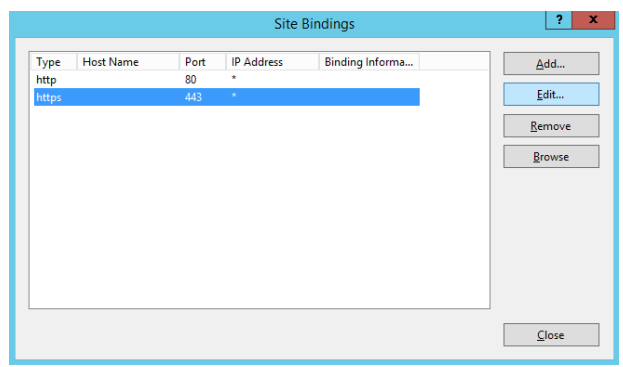

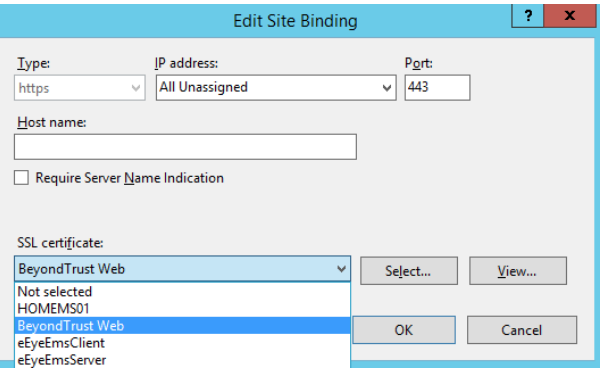

#### **Update SSL Certificate in BeyondInsight Configuration Tool**

The next step is to change the domain issued certificate in the BeyondInsight Configuration tool.

- 1. Open theBeyondInsight Configuration tool. The default path is: **C:\Program Files (x86)\eEye Digital Security\Retina CS\REMEMConfig.exe**.
- 2. Scroll to **Web Service**.
- 3. From the **SSL Certificate** menu, select the **Domain Issued** certificate.
- 4. Click **Apply**.

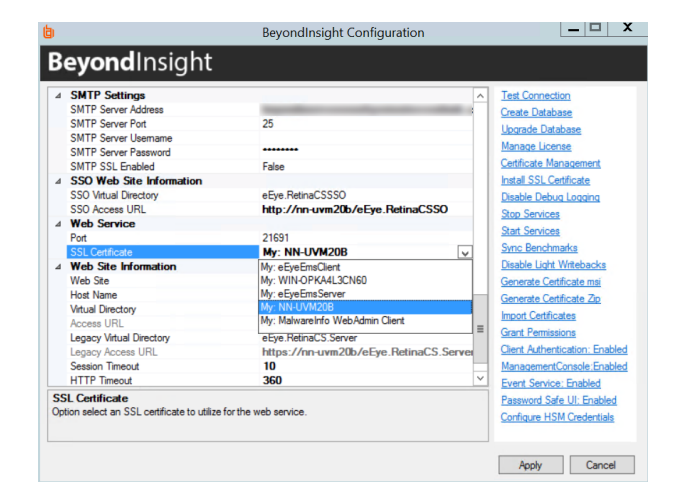

**SALES:** www.beyondtrust.com/contact **SUPPORT:** www.beyondtrust.com/support **DOCUMENTATION:** www.beyondtrust.com/docs 25

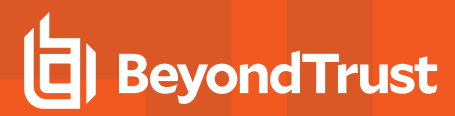

#### **Log In to BeyondInsight and Password Safe Using a Smart Card**

With the correct certificates now applied, you can now open the BeyondInsight console or go to

**https://<servername>/WebConsole/PasswordSafe**, where you are prompted to select your certificate and enter your pin. You are logged in using a secure encrypted connection.

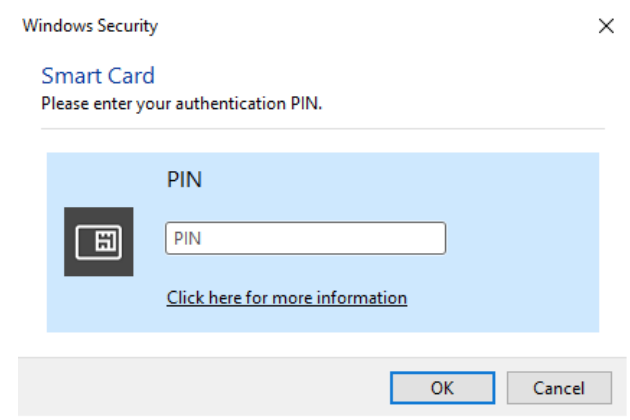

### <span id="page-25-0"></span>**Configure Two-Factor Authentication Settings for User Accounts**

Two-factor authentication can be configured for Local, Active Directory, and LDAP user accounts as follows:

- 1. From the left navigation pane in the console, select **Configuration**.
- 2. Under **Role Based Access**, select **User Management**.
- 1. Select the user.
- 2. Click the **More Options** icon, and then select **Edit User Details**.
- 3. On the **Edit User** page, select **RADIUS** from the **Two Factor Authentication** list.
- 4. From the **Map Two Factor User** list, select one of the options listed. The user type selected maps to a user on the RADIUS server. The options displayed in the list change depending on the user logging in.
	- <sup>l</sup> **Local BeyondInsight Users options:**
		- o **As Logged in:** Use the BeyondInsight user account login.
		- o **Manually Specified:** Enter the username the user enters when logging in.

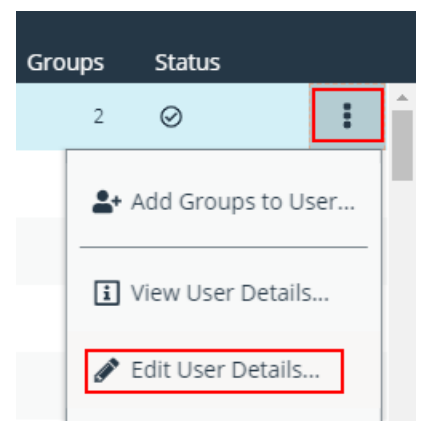

- <sup>l</sup> **Active Directory and LDAP Users options:**
	- o **SAM Account Name:** This is the default value.
	- o **Manually Specified:** This is the username the user enters when logging in.
	- o **Alternate Directory Attribute:** This is the Active Directory or LDAP attribute that you set above when configuring the RADIUS server.
	- o **Distinguished Name:** This is a combination of common name and domain component.
	- o **User Principal Name:** This is a combination of user account name (prefix) and DNS domain name (suffix), joined using the **@** symbol.

*Note: The information for Active Directory and LDAP user settings is retrieved from the corresponding setting in the directory for the user account logging in.*

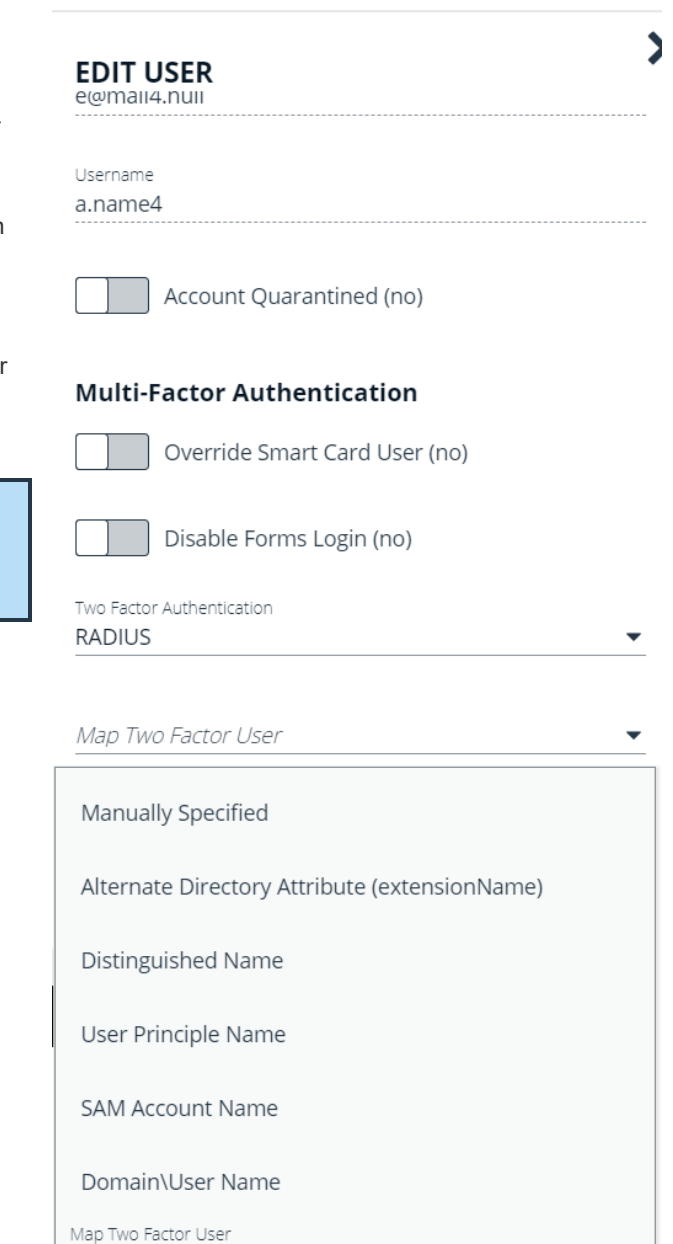

5. Click **Update User**.

### <span id="page-27-0"></span>**Configure a Claims-Aware Website in BeyondInsight**

You can configure a claims-aware website to bypass the current BeyondInsight login page and authenticate against any configured Federated Service that uses SAML to issue claims.

The claims-aware website is configured to redirect to a defined Federation Service through the **web.config**. Upon receiving the required set of claims, the user is redirected to the existing BeyondInsight website. At that point, it is determined if the user has the appropriate group membership to log in, given the claims associated with them.

If users attempting to access BeyondInsight have group claims matching a group defined in BeyondInsight, and the group has the **Full Control** permission to the **Management Console Access** feature, the user bypasses the BeyondInsight login screen. If the user is new to BeyondInsight, they are created in the system using the same claims information. The user is also added to all groups they are not already a member of that match in BeyondInsight, and as defined in the group claim information.

If the user is not a member of at least one group defined in BeyondInsight or that group does not have the **Full Control** permission to the **Management Console Access** feature, they are redirected to the BeyondInsight login page.

#### Create a BeyondInsight Group

Create a BeyondInsight group and ensure the group is assigned the **Full Control** permission to the **Management Console Access** feature.

#### Add Relying Party Trust

After BeyondInsight is installed, metadata is created for the claims-aware website. Use the metadata to configure the relying party trust on the Federation Services instance.

The metadata is located in the following directory:

#### **<Install path>\eEye Digital Security\Retina CS\WebSiteClaimsAware\FederationMetadata\2007-06\**

When selecting a **Data Source** in the **Add Relying Party Trust** Wizard, select the **FederationMetadata.xml** generated during the install.

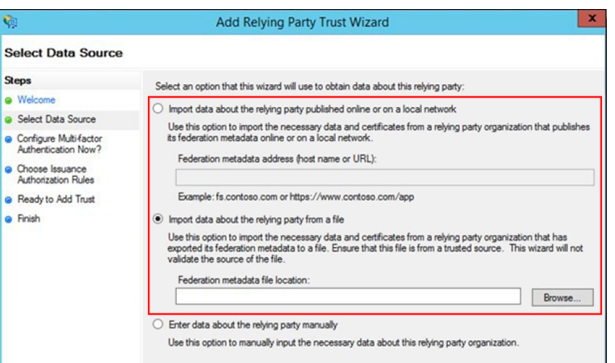

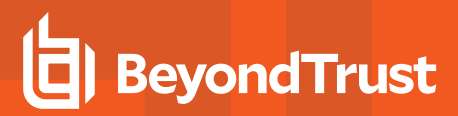

#### Set Up Claim Rules

*Note: Claims rules can be defined in a number of different ways. The example provided is simply one way of pushing claims to BeyondInsight. As long as the claims rules are configured to include at least one claim of outgoing type Group (with Group claim matching exactly what is in BeyondInsight) and a single outgoing claim of type Name, then BeyondInsight has enough information to potentially grant access to the site to the user.*

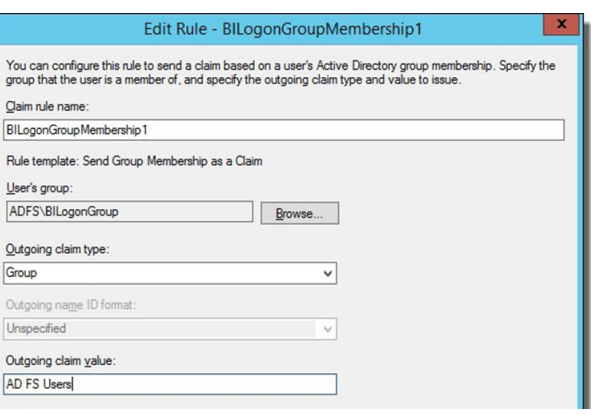

#### Supported Federation Service Claim Types

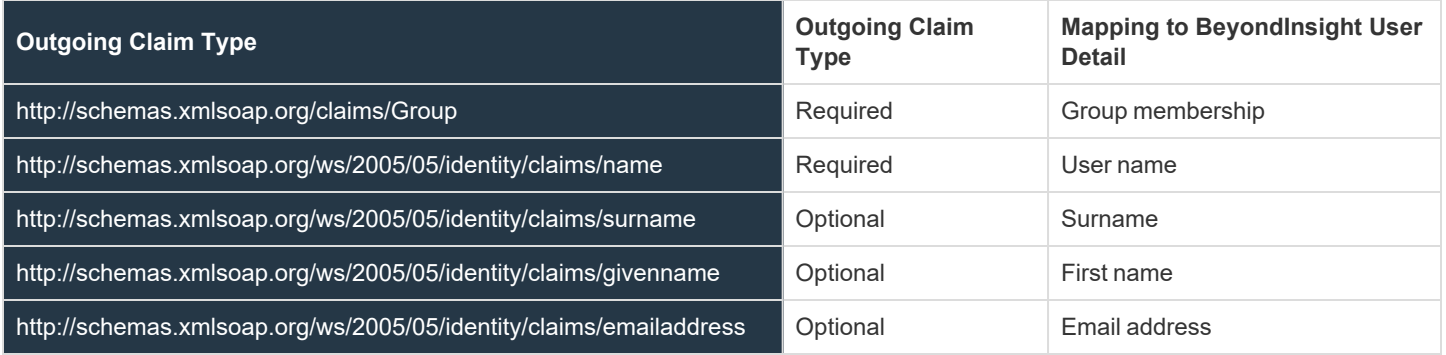

#### Claims-Aware SAML

The following procedure shows you how to set up a claims-aware website using the Windows Identity Foundation (WIF) SDK.

- 1. Start the **Windows Identity Foundation Federation Utility**.
- 2. On the **Welcome** page, browse to and select the **web.config** file for **BeyondInsight Claims Aware** site. The application URI automatically populates.
- 3. Click **Next**.
- 4. Select **Using an existing STS**.
- 5. Enter **Root URL of Claims Issuer** or **STS** .
- 6. Select **Test location**. **FederationMetadata.xml** is downloaded.
- 7. Click **Next**.
- 8. Select a STS signing certificate option, and then click **Next**.
- 9. Select an encryption option, and then click **Next**.
- 10. Select the appropriate claims, and then click **Next**.
- 11. Review the settings on the **Summary** page, and then click **Finish**.

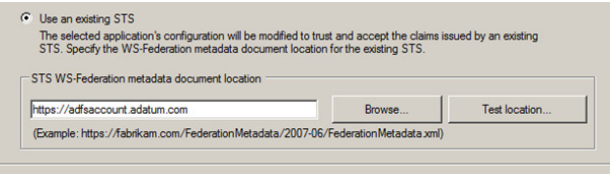

**SALES:** www.beyondtrust.com/contact **SUPPORT:** www.beyondtrust.com/support **DOCUMENTATION:** www.beyondtrust.com/docs 29

# <span id="page-29-0"></span>**Set Up SAML With a Generic Security Provider**

The following steps show how to set up BeyondInsight with a generic security provider.

#### Configure SAML

To configure SAML, go to the Dashboard or **Menu** and click **Configuration**, then, under **Multi-Factor Authentication**, click **SAML Configuration**.

#### **Identity Provider Settings:**

- 1. **Entity ID:** The name of the identity provider (IdP) entry, normally supplied by the provider.
- 2. **Single Sign-on Service URL:** The SSO URL, from the provider.
- 3. Select **SSO URL Protocol Binding** type, **Redirect** or **Post**.
- 4. **Single Logout Service URL:** The SLO URL, from the provider.
- 5. Select **SLO URL Protocol Binding** type, **Redirect** or **Post**.
- 6. Under **Encryption and Signing Configuration**, check applicable boxes as required by your service provider.
- 7. Select the **Signature Method** from the dropdown list of methods. The correct method is as required by your IdP.
- 8. Upload the identity provider certificate.

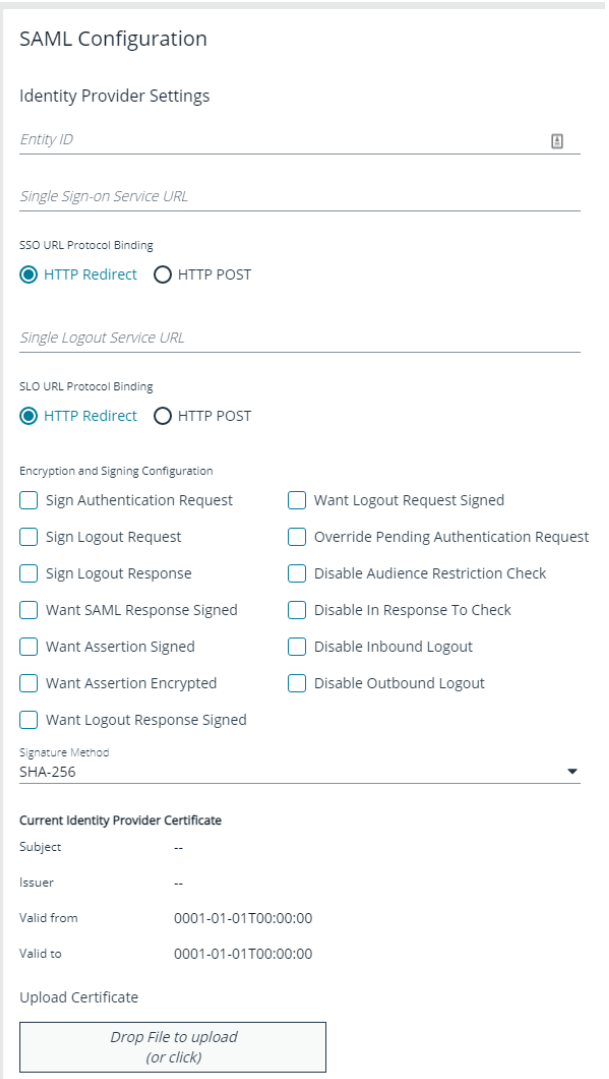

#### **Service Provider Settings**

9. **Entity ID:** The fully qualified domain, followed by the file name:

#### **https://<serverURL>/eEye.RetinaCSSAML**

This is used for the audience restriction.

#### 10. Click **SAVE SAML CONFIGURATION**.

Once the SAML configuration is saved, a public SP certificate is available to download. It can be uploaded to the IdP, if required.

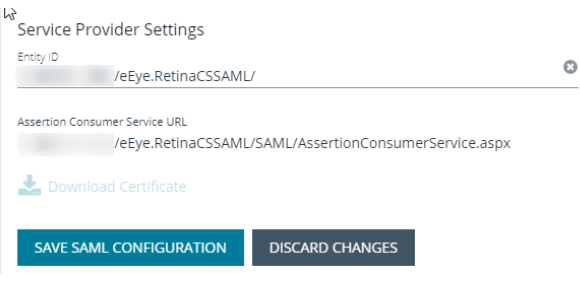

#### Update Host Name and SAML access URL

Note: This is applicable to on-premises installations only. For PS Cloud or on-premises installations, Access URLs can also *be set in the BI configuration.*

- 1. Open the BeyondInsight Configuration Tool.
- 2. Scroll Down to **SAML Access URL**.
- 3. Update it to the fully qualified domain, followed by the file name:

**https://<server>/eEye.RetinaCSSAML**

- 4. Scroll down to the **Host Name** field under the **Web Site Information** section.
- 5. Update it to the fully qualified domain, for example, **https://bidev.shines.test.cloud**.
- 6. Click **Apply**

Note: The host name is the fully qualified domain name used to access BI/PS. If this is a load-balanced instance, the host *name is the same on all servers.*

#### Configure Identity Provider (IdP)

Below are some of the values an IdP might need:

- **-** Audience Restriction: https://<server>/eEye.RetinaCSSAML
- <sup>l</sup> SSO Service URL: **https://<server>/eEye.RetinaCSSAML/SAML/AssertionConsumerService.aspx**
- <sup>l</sup> SLO Service URL: **https://<server>/eEye.RetinaCSSAML/SAML/SLOService.aspx**
- Service Provider Certificate: (generated when SAML configuration is saved)

Your identity provider needs to provide the following attributes in the assertion:

- Group: (Required) This must match the group created in BeyondInsight or imported from Active Directory. If an Active Directory group is used, it must match the BI format **Domain\GroupName**.
- <sup>l</sup> **Name**: (Required) This should be the be in the format **domain\username** or UPN.
- **Email:** (Optional).
- **.** Surname: (Optional).
- **GivenName: (Optional).**

**SALES:** www.beyondtrust.com/contact **SUPPORT:** www.beyondtrust.com/support **DOCUMENTATION:** www.beyondtrust.com/docs 31

# <span id="page-31-0"></span>**Configure ADFS with Password Safe Using SAML**

#### Configure ADFS on the Identity Provider Server

- 1. Open the ADFS management console.
- 2. Expand **Trust Relationships**.
- 3. Right-click **Relying Party Trusts**.
- 4. Select **Add Relying Party Trust**.

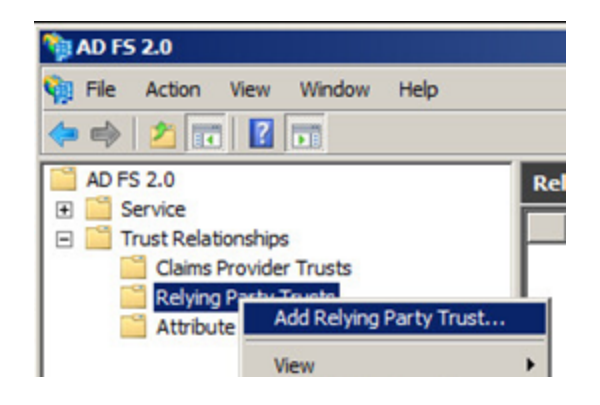

- 5. Click **Start**.
- 6. Select **Enter data about the relying party manually**, and then click **Next**.

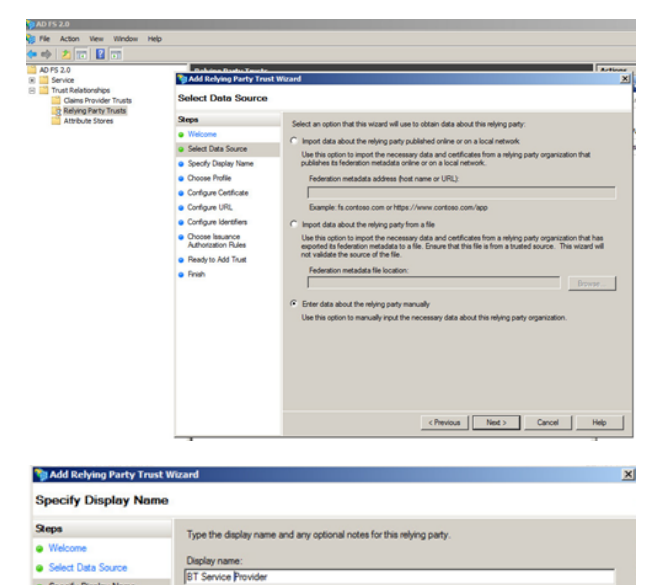

7. Enter a **Display name**, and then click **Next**.

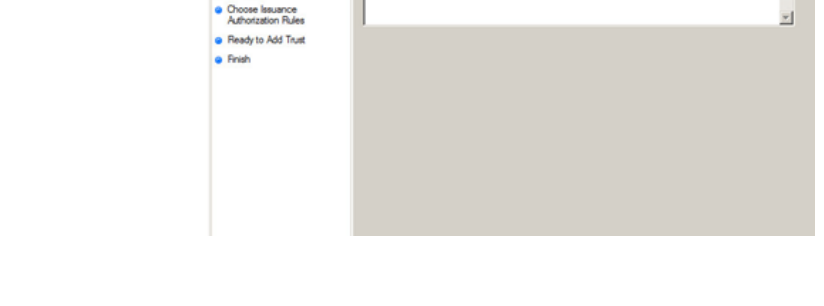

· Specify Display Name Choose Profile

Configure Certificate Configure URL **a** Configure Identifiers

**SALES:** www.beyondtrust.com/contact **SUPPORT:** www.beyondtrust.com/support **DOCUMENTATION:** www.beyondtrust.com/docs 32

©2003-2021 BeyondTrust Corporation. All Rights Reserved. Other trademarks identified on this page are owned by their respective owners. BeyondTrust is not a chartered bank or trust company, or depository institution. It is not authorized to accept deposits or trust accounts and is not licensed or regulated by any state or federal banking authority. TC: 7/22/2021

 $\overline{z}$ 

8. Leave **AD FS 2.0 profile** selected, and then click **Next**.

**BeyondTrust** 

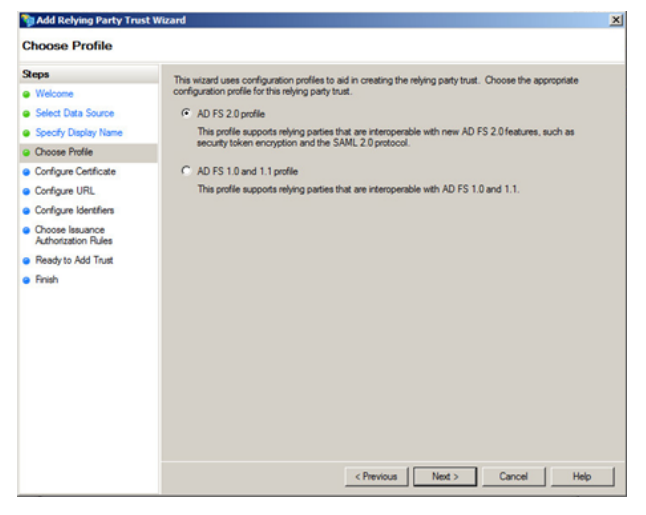

- 9. Click **Browse** on the **Configure Certificate** screen to import the service provider (SP) public certificate.
- 10. Navigate to the location of the SP certificate.
- 11. Select the certificate, click **Open**, and then click **Next**.

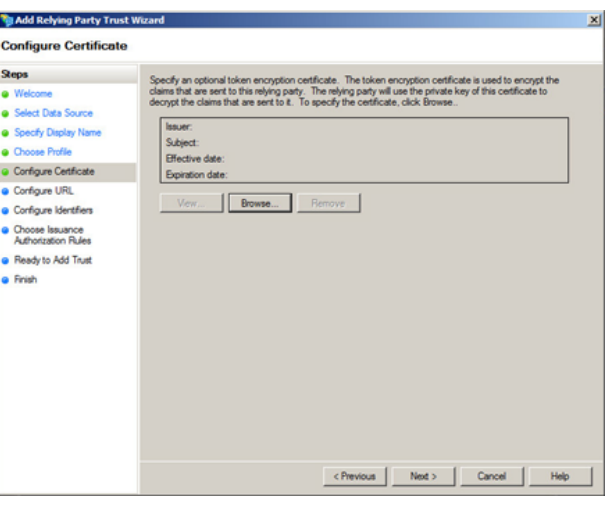

- 12. Select **Enable support for the SAML 2.0 WebSSO protocol**.
- 13. Enter the **Relying party SAML 2.0 SSO service URL**, and then click **Next**.

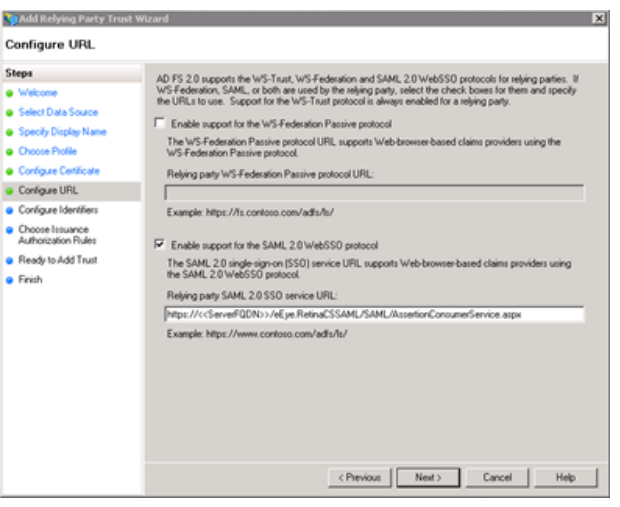

**SALES:** www.beyondtrust.com/contact **SUPPORT:** www.beyondtrust.com/support **DOCUMENTATION:** www.beyondtrust.com/docs 33

14. Enter the **Relying party trust identifier**, click **Add**, and then click **Next**.

**BeyondTrust** 

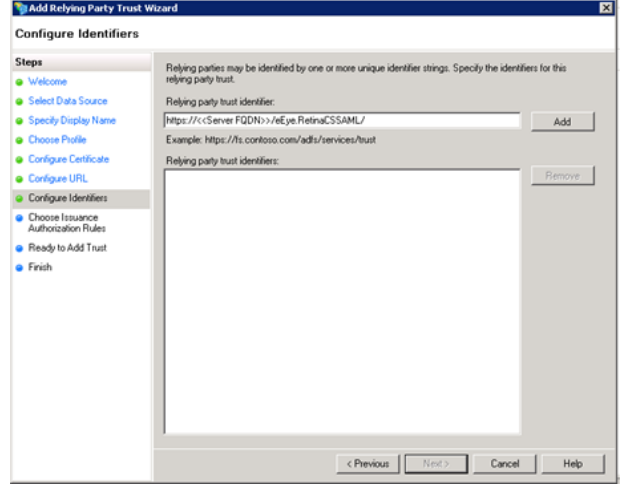

15. Select the preferred method of access, and then click **Next**. The default is **Permit all users**.

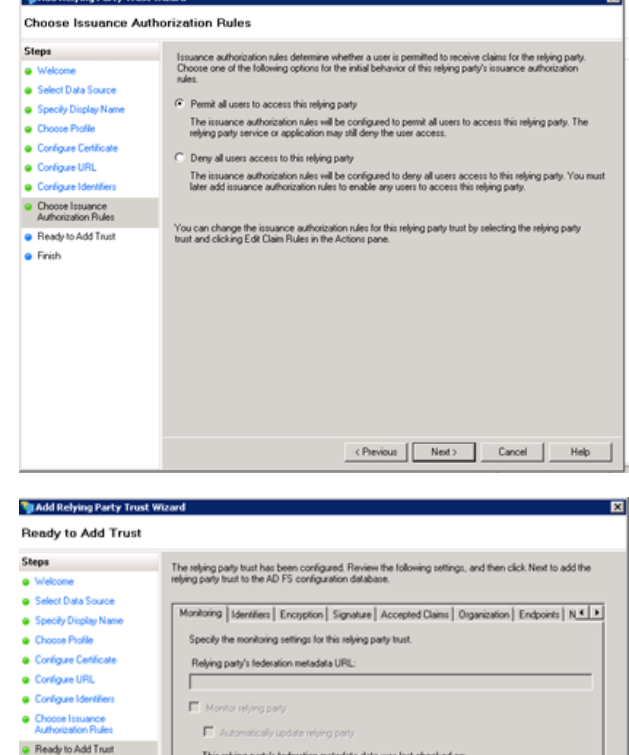

on metadata data was last checked on

< never >

This relying party was last updated from fed

16. Click **Next**, and then click **Close**.

**SALES:** www.beyondtrust.com/contact **SUPPORT:** www.beyondtrust.com/support **DOCUMENTATION:** www.beyondtrust.com/docs 34

©2003-2021 BeyondTrust Corporation. All Rights Reserved. Other trademarks identified on this page are owned by their respective owners. BeyondTrust is not a chartered bank or trust company, or depository institution. It is not authorized to accept deposits or trust accounts and is not licensed or regulated by any state or federal banking authority. TC: 7/22/2021

 $•$  Finish

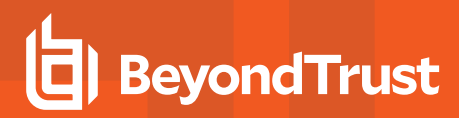

- 17. Click **Add Rule**.
- 18. Select the **Send Group Membership as a Claim** rule template, and then click **Next**.

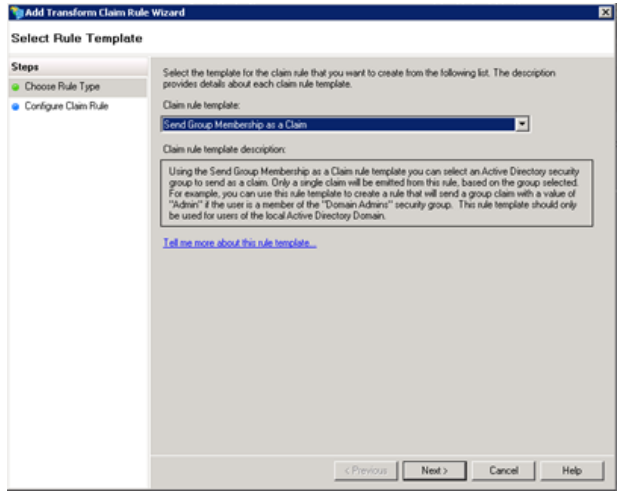

- 19. Enter a name for the claim rule.
- 20. Select the **User's group**.
- 21. Select the **Outgoing claim type**.
- 22. Select the **Outgoing claim value**.
- 23. Click **Finish**.

*Note: The outgoing Group claim must match exactly what is in BeyondInsight.*

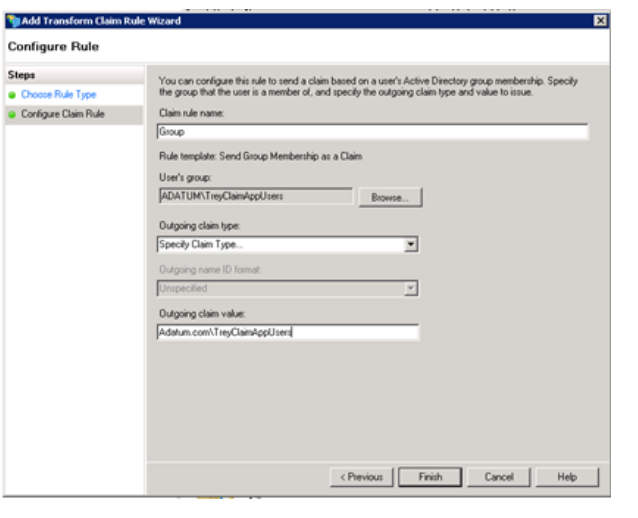

- 24. Click **Add Rule**.
- 25. Select the **Send LDAP Attributes as Claims** rule template, and then click **Next**.

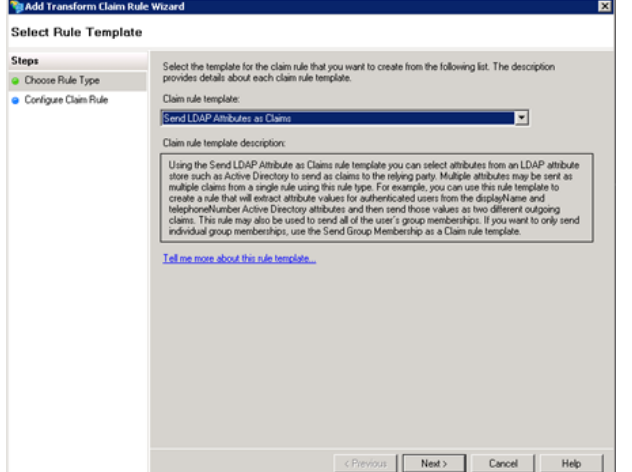

**SALES:** www.beyondtrust.com/contact **SUPPORT:** www.beyondtrust.com/support **DOCUMENTATION:** www.beyondtrust.com/docs 35

- 26. Enter a **Claim rule name**.
- 27. Select the **Attribute store**.
- 28. Select **User-Principal-Name** for the **LDAP Attribute**.
- 29. Select **Name** as the **Outgoing Claim Type**.
- 30. Click **Finish**.

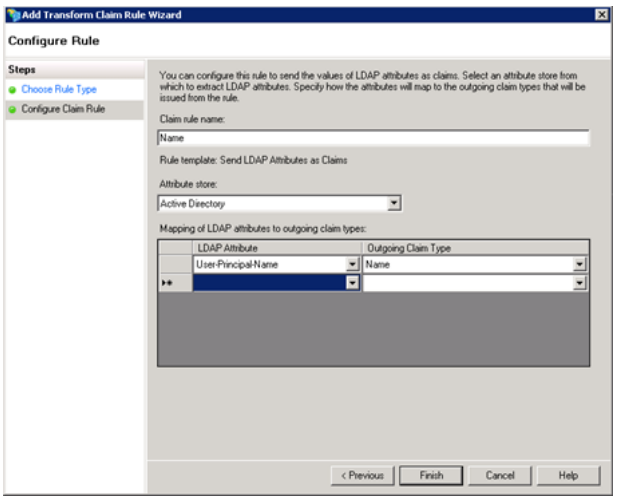

- 31. On the **Relying Party Trusts** page, right-click **BT Service Provider**, and then select **Properties**.
- 32. Select the **Signature** tab.
- 33. Click **Add**, and then enter the service provider public certificate.

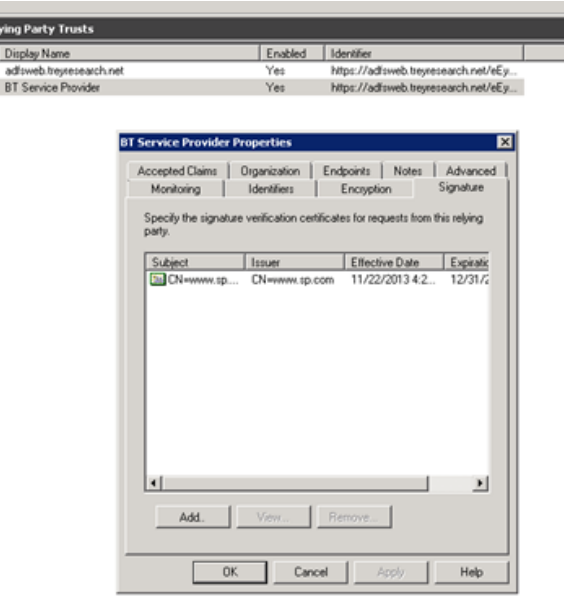

#### Configure SAML on the Service Provider Server (UVM)

To configure SAML, go to the Dashboard or **Menu** and click **Configuration**. Under **Multi-Factor Authentication**, click **SAML Configuration**.

#### **Identity Provider Settings:**

- 1. **Entity ID**: The name of the identity provider (IdP) entry, normally supplied by the provider.
- 2. **Single Sign-on Service URL**: The SSO URL, from the provider.
- 3. Select **SSO URL Protocol Binding** type, **Redirect** or **Post**.
- 4. **Single Logout Service URL:** The SLO URL, from the provider.
- 5. Select **SLO URL Protocol Binding** type, **Redirect** or **Post**.

#### **Encryption and Signing Configuration:**

6. Depending on IdP configuration, check any of the first 3 settings, **Sign Authentication Request**, **Sign Logout Request**, and **Sign Logout Response**.

7. Check the appropriate service provider (SP) settings.

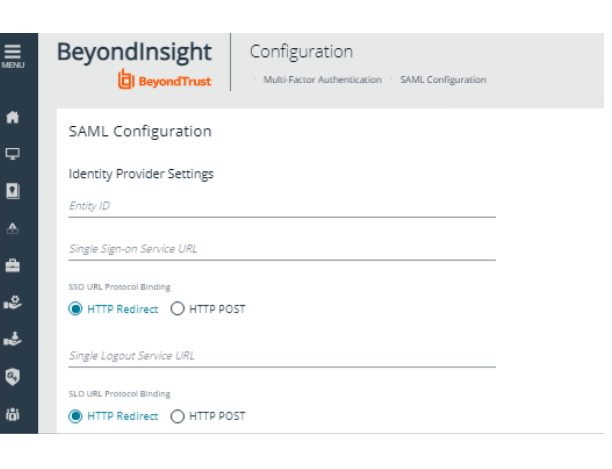

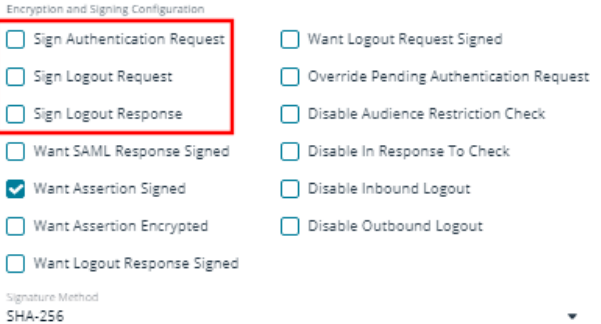

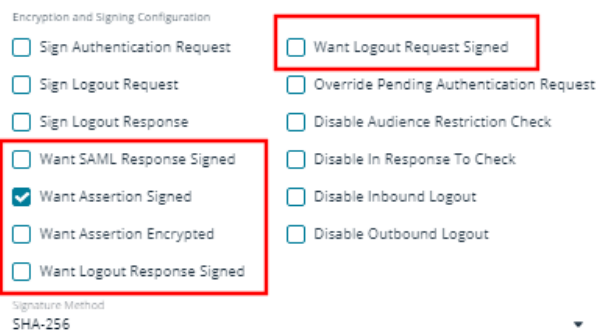

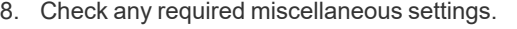

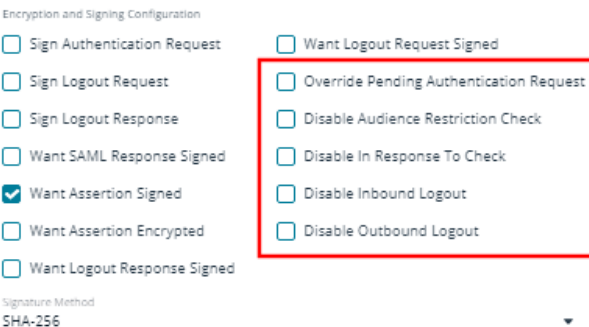

**SALES:** www.beyondtrust.com/contact **SUPPORT:** www.beyondtrust.com/support **DOCUMENTATION:** www.beyondtrust.com/docs 37

©2003-2021 BeyondTrust Corporation. All Rights Reserved. Other trademarks identified on this page are owned by their respective owners. BeyondTrust is not a chartered bank or trust company, or depository institution. It is not authorized to accept deposits or trust accounts and is not licensed or regulated by any state or federal banking authority. TC: 7/22/2021

ſ ſ ſ ſ É ſ ſ

9. Select the **Signature Method**, from the dropdown list of methods. The correct method is as required by your IdP.

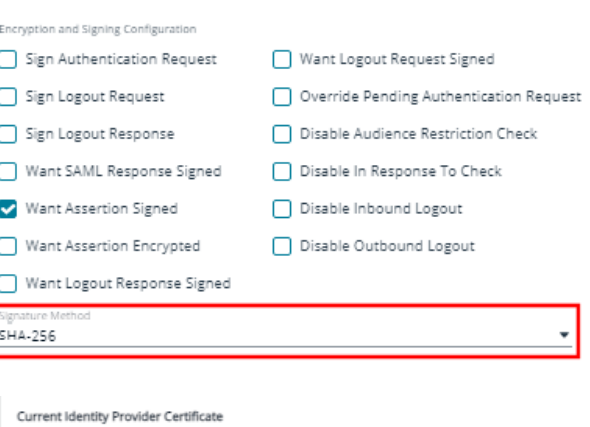

0001-01-01T00:00:00

0001-01-01T00:00:00

Drop File to upload (or click)

10. Upload the identity provider certificate.

#### **Service Provider (SP) Settings:**

- 11. **Entity ID:** The fully qualified domain, followed by the file name: **https://<serverURL>/eEye.RetinaCSSAML**
- 12. Click **SAVE SAML CONFIGURATION**.
- 13. Once the SAML configuration is saved, a public SP certificate is available to download and upload to the IdP, if required.

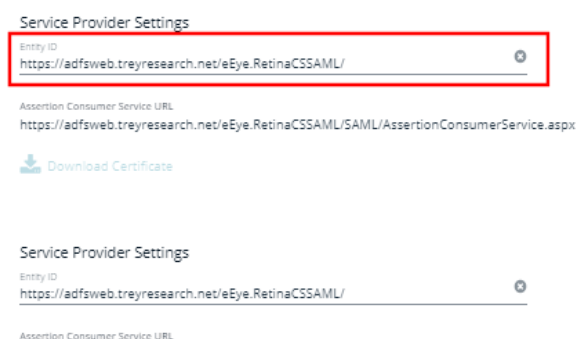

https://adfsweb.treyresearch.net/eEye.RetinaCSSAML/SAML/AssertionConsumerService.aspx

Download Certificate

Subject Issuer Valid from

Valid to

Upload Certificate

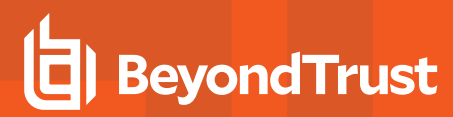

### <span id="page-38-0"></span>**Configure Okta with Password Safe**

- 1. Log in to the Okta admin portal.
- 2. Click **Add Application**.

3. Click **Create New App**.

- 4. Select **SAML 2.0** as the sign-in method.
- 5. Click **Create**.

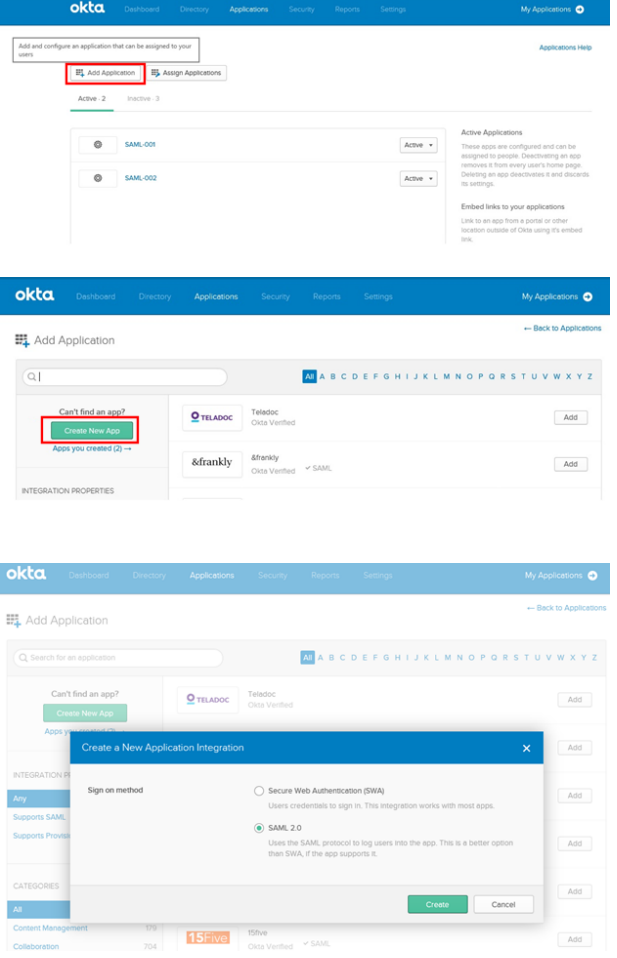

**SALES:** www.beyondtrust.com/contact **SUPPORT:** www.beyondtrust.com/support **DOCUMENTATION:** www.beyondtrust.com/docs 39

6. Enter the application name, and then click **Next**.

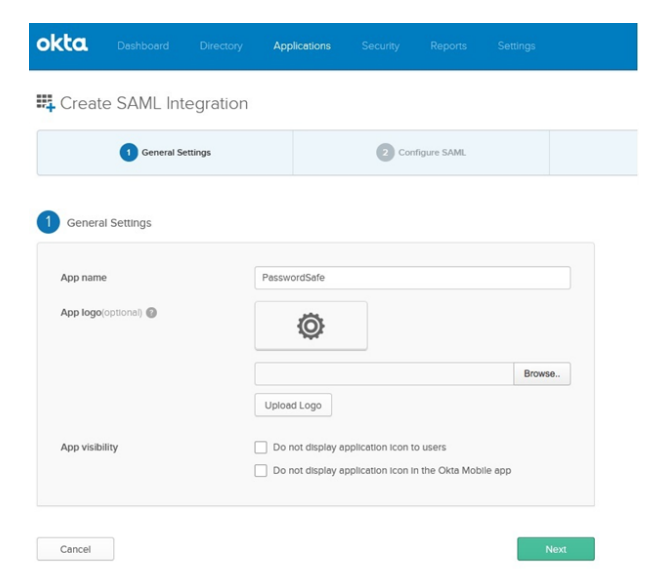

7. Enter the single sign on URL:

#### **https://ServerURL/eEye.RetinaCSSAML/saml/AssertionConsumerService.aspx**

- 8. Check the **Use this for Recipient and Destination URL** box.
- 9. Enter the audience URI (SP entity ID):

**https://<ServerURL>/eEye.RetinaCSSAML**

10. From the **Application username** list, select **Okta username**.

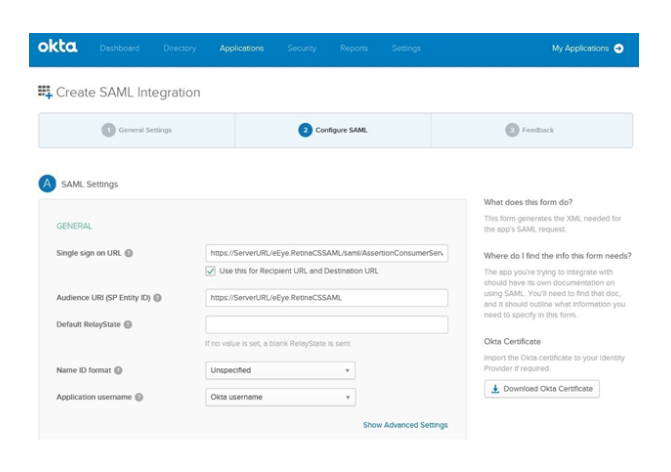

#### SLO Optional Setting

- 11. Click **Show Advanced Settings**.
- 12. Select **Enable Single Logout**.
- 13. Fill in the **Single Logout URL**:

**HTTPS://<FQDN>/eEye.RetinaCSSAML/SAML/SLOService.aspx**

14. Fill in the **SP Issuer**: **HTTPS://<FQDN>/eEye.RetinaCSSAML**.

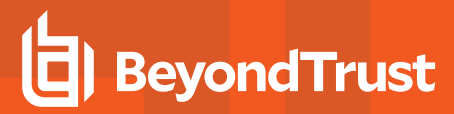

- 15. Select the **SP Public Certificate.cer** certificate.
- 16. Click **Upload Certificate**.
- 17. Add attributes, and then click **Next**.
	- **Group:** Set as a literal. This must match the group created in BeyondInsight or imported from AD. If an AD group is used, it must match the BI format **Domain\GroupName**.

18. Select appropriate settings for Okta support, and then click **Finish**.

- Name: (optional)
- **Email:** (optional)
- **.** Surname: (optional)
- **.** GivenName: (optional)

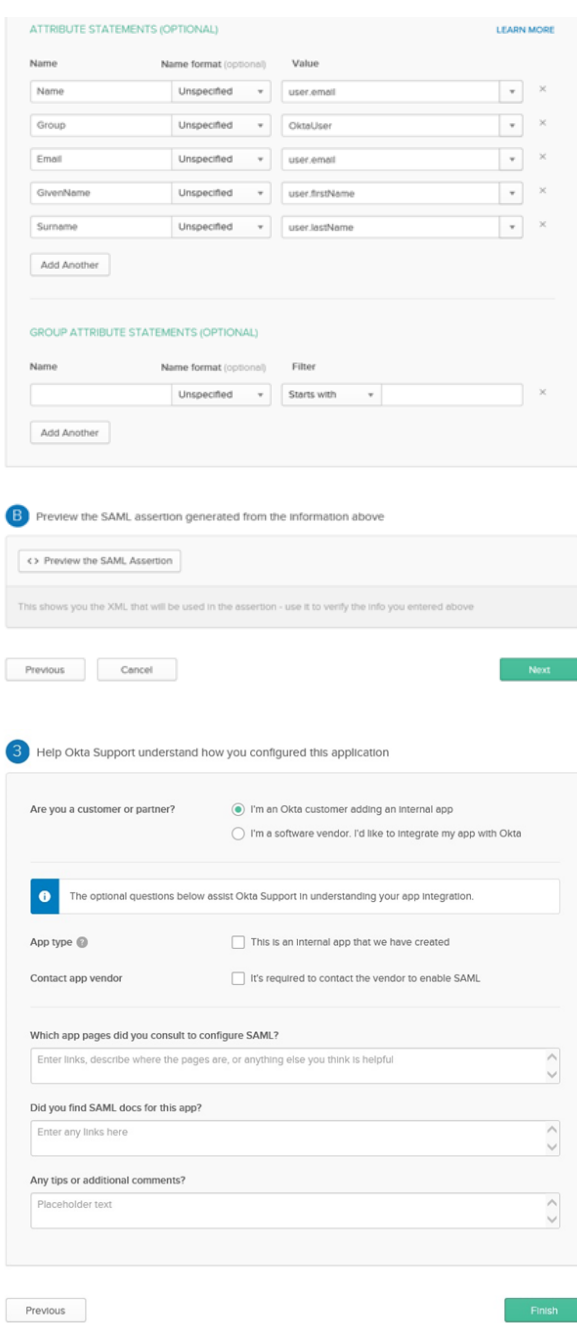

depository institution. It is not authorized to accept deposits or trust accounts and is not licensed or regulated by any state or federal banking authority.

©2003-2021 BeyondTrust Corporation. All Rights Reserved. Other trademarks identified on this page are owned by their respective owners. BeyondTrust is not a chartered bank or trust company, or

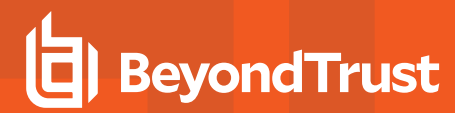

19. Click **View Setup Instructions**.

- 20. Copy the **Identity Provider Single Sign-On URL**. Save the value to be used in the next step.
- 21. Copy the **Identity Provider Issuer**. Save the value to be used in the next step.
- 22. Click **Download certificate**.

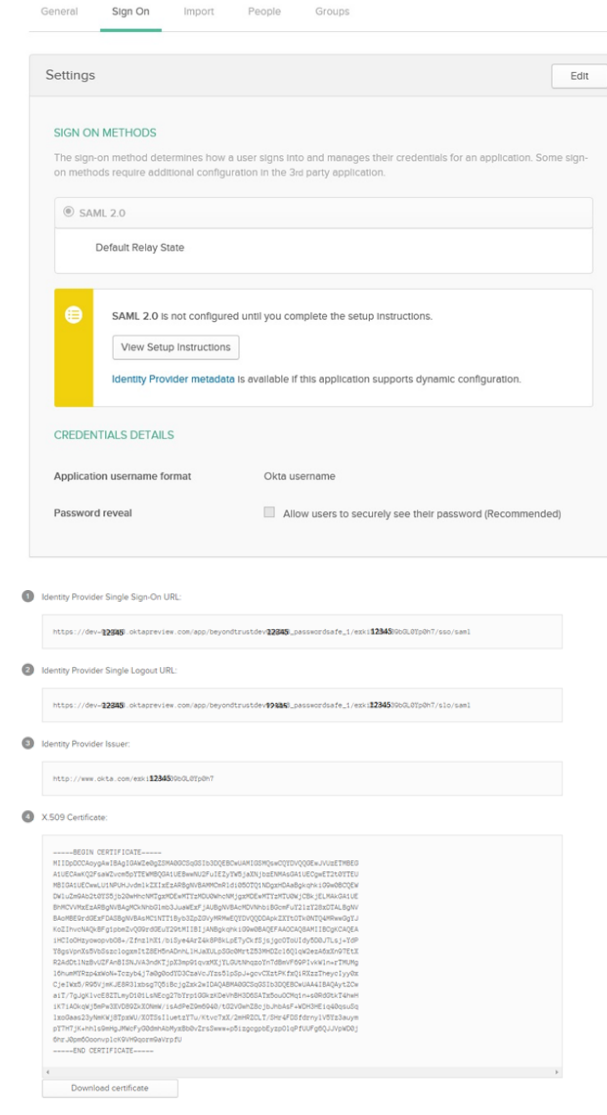

#### Configure SAML in Password Safe

23. Go to the Dashboard or **Menu** and click **Configuration**, then, under **Multi-Factor Authentication**, click **SAML Configuration**.

- 24. For **Entity ID**, enter the Okta value **Identity Provider Issuer**.
- 25. For **Single Sign-on Service URL**, enter the Okta value **Identity Provider Single Sign-On URL**.
- 26. If available, set **Single Logout Service URL** to Okta value **Identity Provider Single Logout URL**.
- 27. Click **HTTP POST** Protocol Binding for SSO and SLO.

28. Under **Encryption and Signing Configuration**, check applicable boxes. A typical configuration is shown; however, depending on your Okta settings, some configuration selections may be different.

29. Upload Okta X.509 certificate.

- 30. Enter the service provider **Entity ID**.
- 31. Click **SAVE SAML CONFIGURATION**.
- 32. Once the SAML configuration is saved, a public SP certificate is available to download. It can be uploaded to the IdP if required.

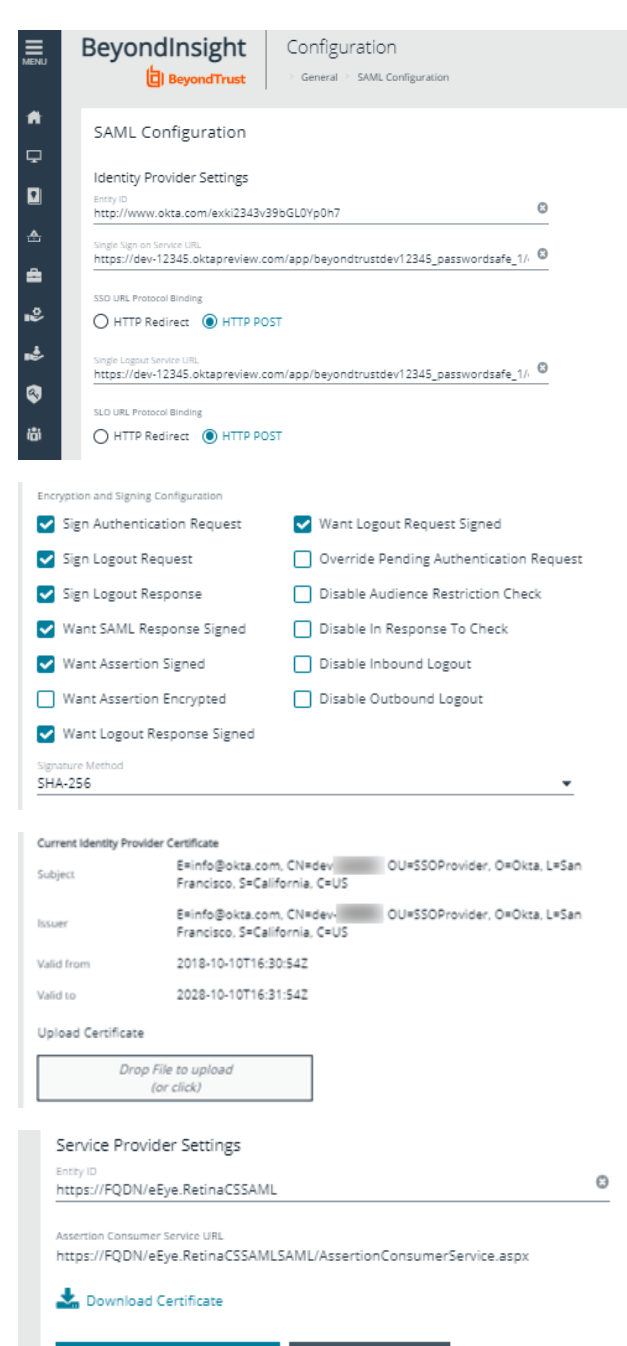

**DISCARD CHANGES** 

**SAVE SAML CONFIGURATION** 

**SALES:** www.beyondtrust.com/contact **SUPPORT:** www.beyondtrust.com/support **DOCUMENTATION:** www.beyondtrust.com/docs 43

# <span id="page-43-0"></span>**Configure Ping Identity with Password Safe**

- 1. Log in to the Ping Identity admin portal.
- 2. Click the **Add Application** button, and then select **New SAML Application** from the menu.

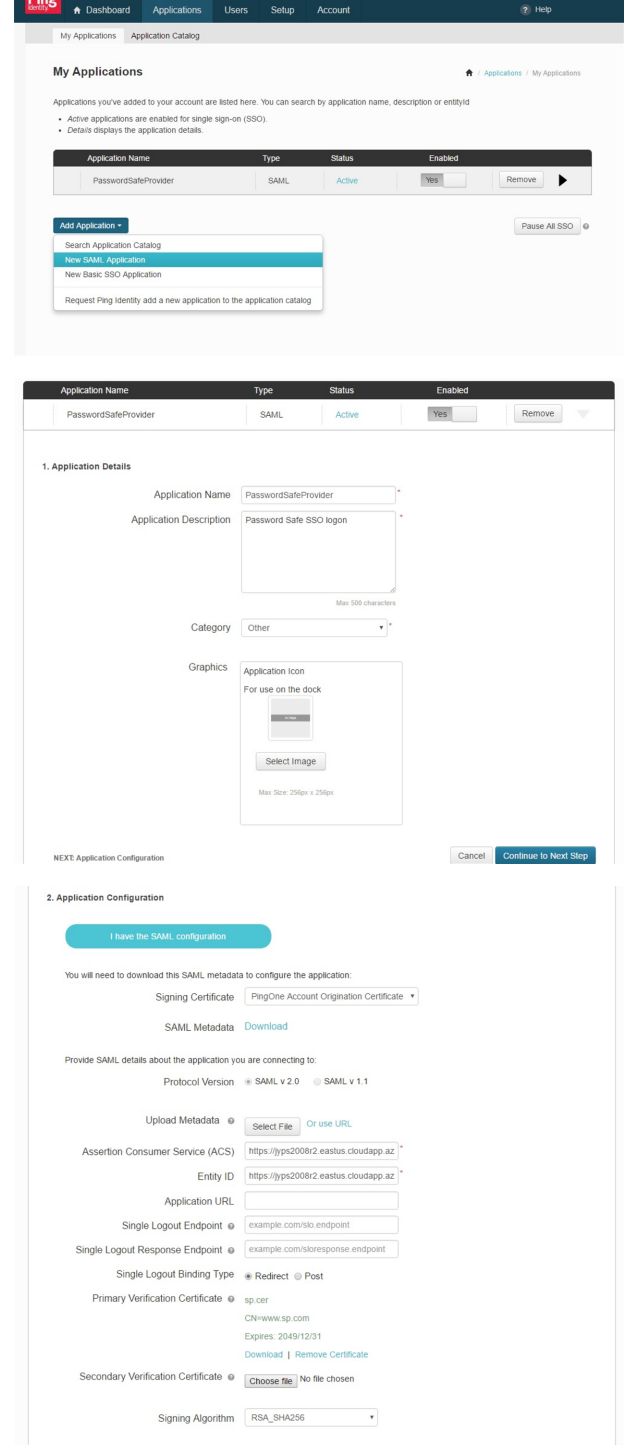

- 3. Fill in **Application Name** and **Description**.
- 4. Set **Category** to **Other**, and then click **Continue to Next Step**.

- 5. Set the following:
	- <sup>l</sup> Set **Assertion Consumer Service (ACS)** to

**https://<ServerURL>/eEye.RetinaCSSAML/saml/Asserti onConsumerService.aspx**

- <sup>l</sup> Set **Entity ID** to **https://<ServerURL>/eEye.RetinaCSSAML**.
- <sup>l</sup> Set **Single Logout Binding Type** to **Redirect**.
- <sup>l</sup> Upload **Primary Verification Certificate** (use **SP Public Certificate.cer** from **\WebSiteSAML\Certificates**). The certificate is automatically generated when the BI SAML configuration is saved.
- <sup>l</sup> Click **Continue to Next Step**.

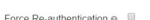

- 6. Add the following attributes, and then click **Save & Publish**:
	- <sup>l</sup> **Group:** Check the **As Literal** box. This must match the group created in BeyondInsight.
	- **Name** (required).
	- **Email** (optional).
	- **.** Surname (optional).
	- **.** GivenName (optional).

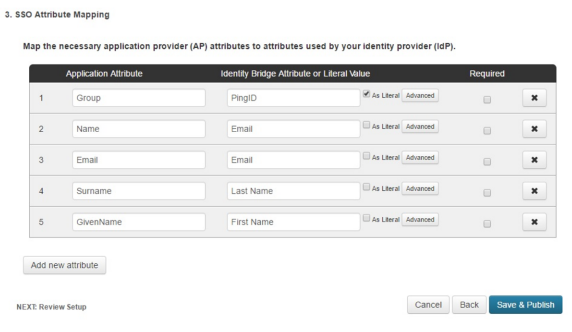

Note: The following is applicable only to BI version 6.3.1. It is not required for 6.4.4 or later releases. In 6.4.4 and later releases, the user is automatically logged in to Password Safe, and can then navigate to BeyondInsight, if they have the *proper permissions.*

To create an application that goes to Password Safe when IdP-initiated login is used, add a new attribute called Website. When the value of Website is set to Password Safe, the user is logged in to Password Safe. If the attribute is not present or is *set to anything other than Password Safe, the user will be directed to BeyondInsight.*

- 7. Download the **Signing Certificate**.
- 8. Download **SAML Metadata**.
- 9. Click **Finish**.

#### Configure SAML in Password Safe

- 10. Go to the Dashboard or **Menu** and click **Configuration**, then, under **Multi-Factor Authentication**, click **SAML Configuration**.
- 11. For **Entity ID**, enter the Okta value **Identity Provider Issuer**.
- 12. For **Single Sign-on Service URL**, enter the Okta value **Identity Provider Single Sign-On URL**.
- 13. If available, set **Single Logout Service URL** to Okta value **Identity Provider Single Logout URL**.
- 14. Click **HTTP POST** Protocol Binding for SSO and SLO.

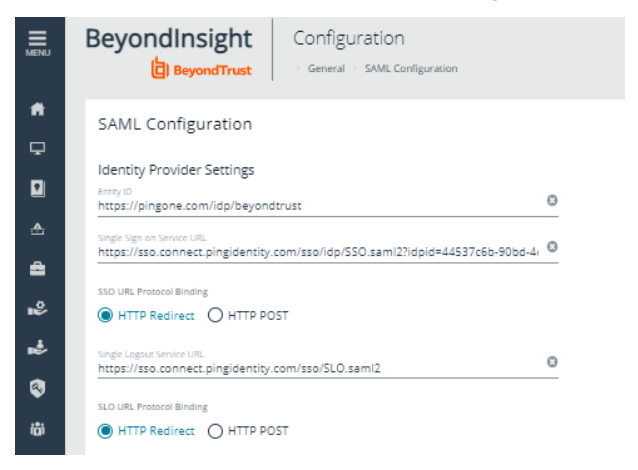

**SALES:** www.beyondtrust.com/contact **SUPPORT:** www.beyondtrust.com/support **DOCUMENTATION:** www.beyondtrust.com/docs 45

15. Under **Encryption and Signing Configuration**, check applicable boxes. A typical configuration is shown, however, depending on your Ping settings, some configuration selections may be different.

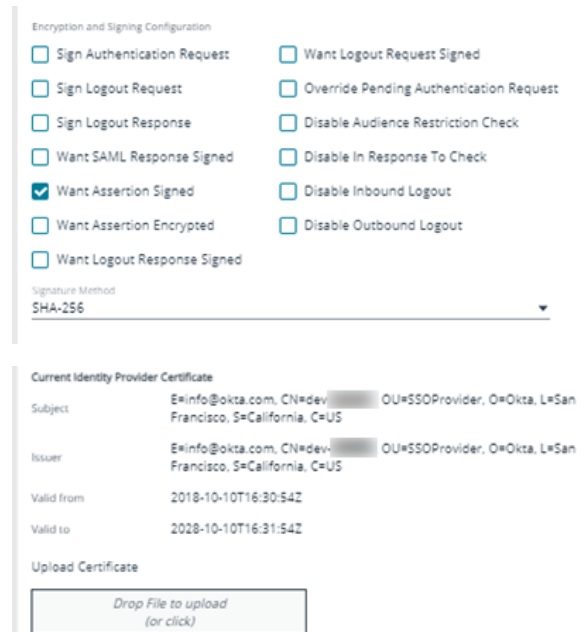

- 16. Upload Ping X.509 certificate.
- 17. Enter the service provider **Entity ID**.

**BeyondTrust** 

- 18. Click **SAVE SAML CONFIGURATION**.
- 19. Once the SAML configuration is saved, a public SP certificate is available to download. It can be uploaded to the IdP if required.

**SALES:** www.beyondtrust.com/contact **SUPPORT:** www.beyondtrust.com/support **DOCUMENTATION:** www.beyondtrust.com/docs 46

### <span id="page-46-0"></span>**Troubleshoot Authentication Issues**

#### Active Directory User Cannot Authenticate with BeyondInsight or Password Safe

If an Active Directory user is a member of more than 120 Active Directory groups, the user may encounter the following error when attempting to log in to the BeyondInsight management console, Analytics & Reporting, or Password Safe, although correct credentials were supplied:

- <sup>l</sup> Authentication fails with *The username or password is incorrect. Please try again*.
- <sup>l</sup> An error is logged in the **frontend.txt** file associated with that login attempt, that includes *A local error occurred*.

The user cannot authenticate because the Kerberos token that is generated during authentication attempts has a fixed maximum size. To correct this issue, you can increase the maximum size in the registry.

- 1. Start the registry editor on the BeyondInsight server.
- 2. Locate and click the following registry subkey: **HKEY\_LOCAL\_MACHINE\System\CurrentControlSet\Control\Lsa\ Kerberos\Parameters**
	- *Note: If the Parameters key does not exist, create it now.*
- 3. From the **Edit** menu, select **New**, and then select **DWORD Value**, or **DWORD (32-bit) Value**.
- 4. Type **MaxPacketSize**, and then press **Enter**.
- 5. Double-click **MaxPacketSize**, type **1** in the **Value** box, select **Decimal**, and then click **OK**.
- 6. From the **Edit** menu, select **New**, and then click **DWORD Value**, or **DWORD (32-bit) Value**.
- 7. Type **MaxTokenSize**, and then press **Enter**.
- 8. Double-click **MaxTokenSize**, type **65535** in the **Value** box, select **Decimal**, and then click **OK**.
- 9. Close the registry editor, and then restart the BeyondInsight server.

For more information, please see Problems with Kerberos [authentication](https://support.microsoft.com/en-us/kb/327825) when a user belongs to many groups at ı *<https://support.microsoft.com/en-us/kb/327825>.*

#### Authentication Errors when using SAML 2.0 Web Applications

Note: Both Runtime Error and Internal Server Error are for on-premises Password Safe deployments only. If an error shown *below occurs using Password Safe Cloud, please contact BeyondTrust Technical Support.*

#### **Runtime Error**

**SALES:** www.beyondtrust.com/contact **SUPPORT:** www.beyondtrust.com/support **DOCUMENTATION:** www.beyondtrust.com/docs 47

If you receive a Runtime Error, add the following to the **web.config** file:

**Set mode to Off < customErrors mode="Off" />**

This provides an actual error.

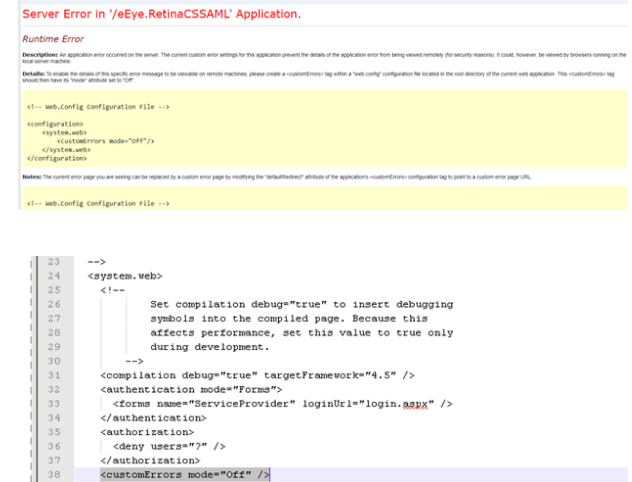

#### **Internal Server Error (500)**

An *Internal Server Error (500)* message usually indicates that the **web.config** file is not formatted correctly.

- 1. Open **IIS** on the appliance.
- 2. Browse to the SAML website, and then double-click **Default Document**.

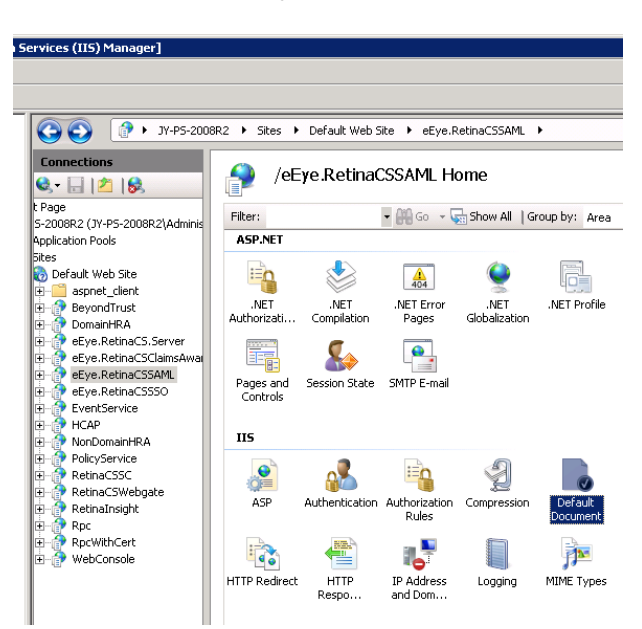

**SALES:** www.beyondtrust.com/contact **SUPPORT:** www.beyondtrust.com/support **DOCUMENTATION:** www.beyondtrust.com/docs 48

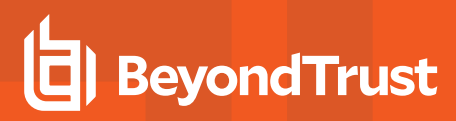

3. If there is a formatting error in the **web.config** file, an error displays, indicating the line number for the error.

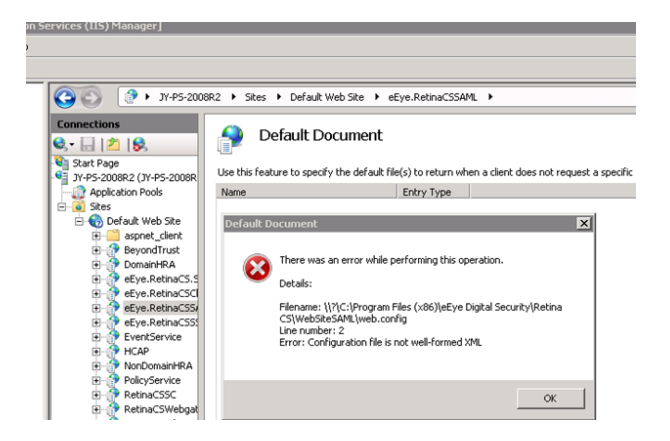

**SALES:** www.beyondtrust.com/contact **SUPPORT:** www.beyondtrust.com/support **DOCUMENTATION:** www.beyondtrust.com/docs 49